# **大阪学院大学図書館**

# **OPAC利用ガイド**

# **目次**

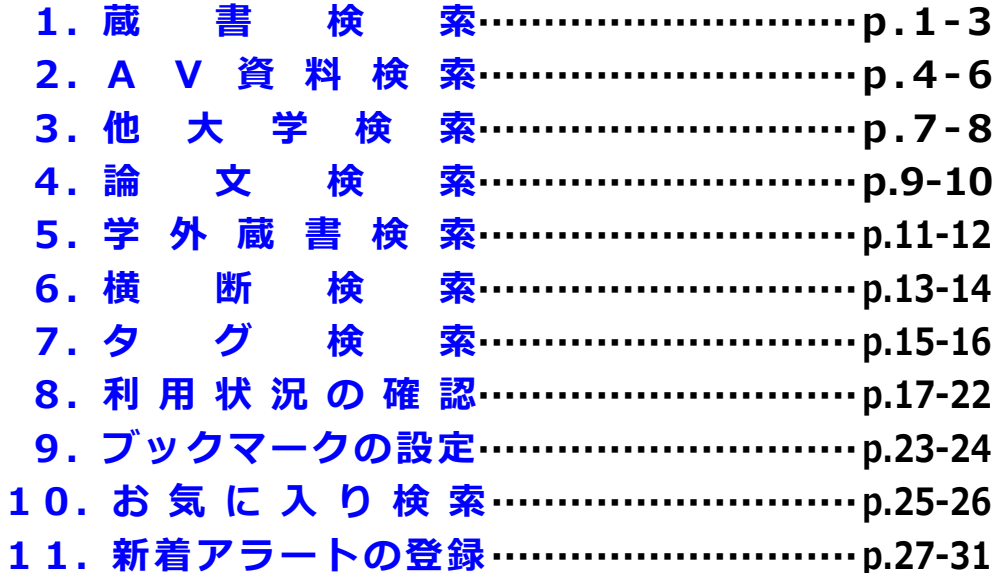

**OPACトップページ https://opac.osaka-gu.ac.jp/**

# <span id="page-1-0"></span>**1.蔵書検索**

## **当館所蔵の「図書」「雑誌」を対象に検索する機能です。**

探す資料の対象によって、検索タブを分けています。

一度検索した条件で、他のタブを選択すると探す対象を切り替えられます。

### ●簡易検索

簡易検索では、「タイトル」「著者名」などで検索ができます。

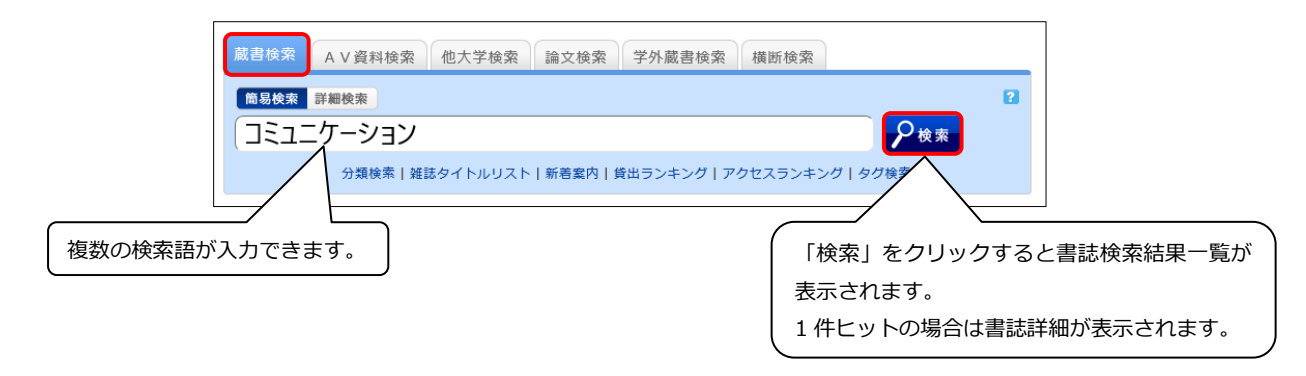

#### ●詳細検索

詳細検索では、様々な条件で絞り込んだ検索ができます。

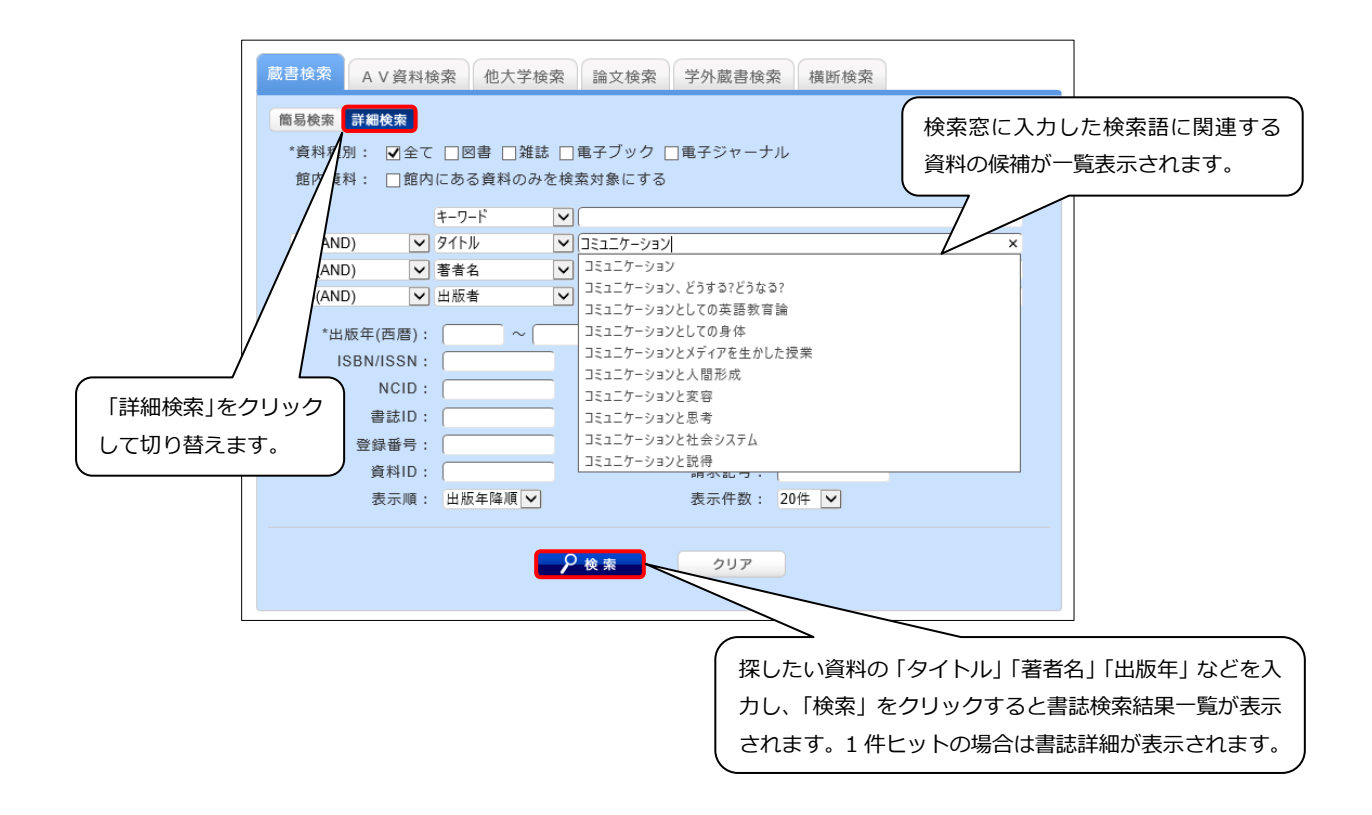

●書誌検索結果一覧画面(簡易表示)

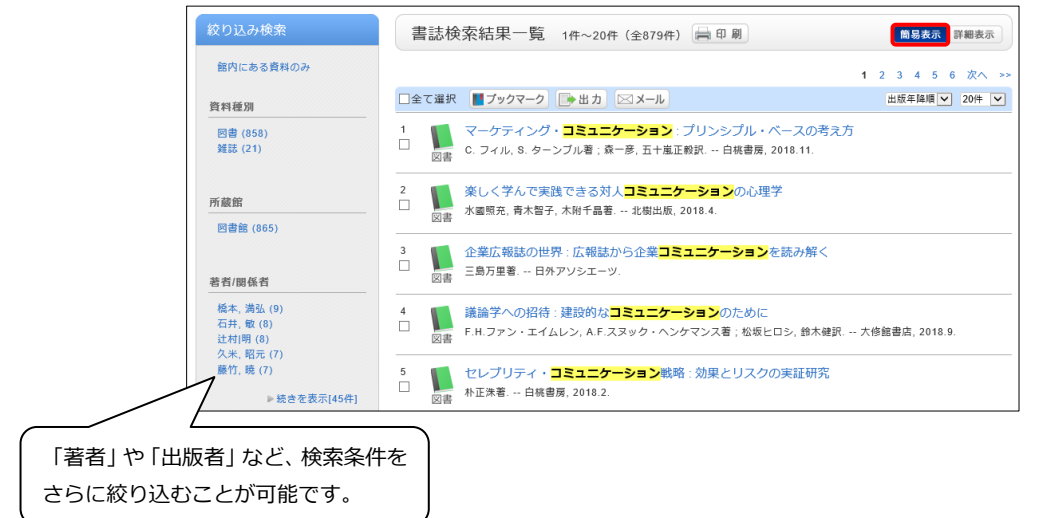

●書誌検索結果一覧画面 (詳細表示)

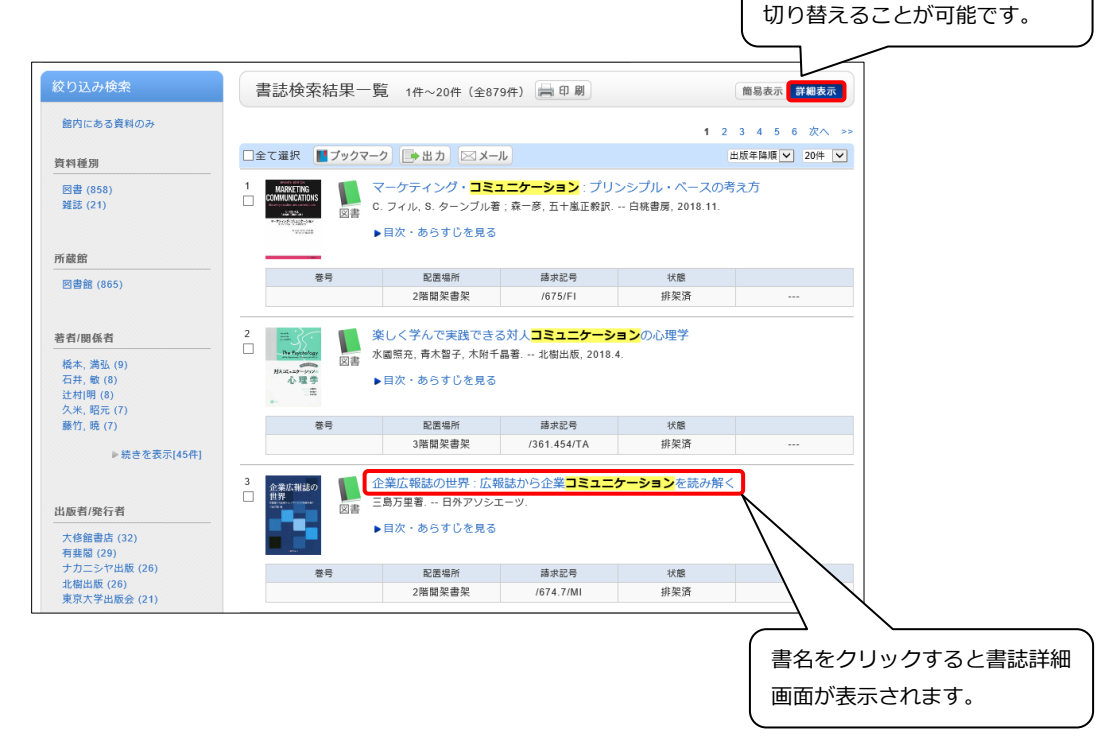

検索結果一覧画面の表示方法を

●検索結果の標記について

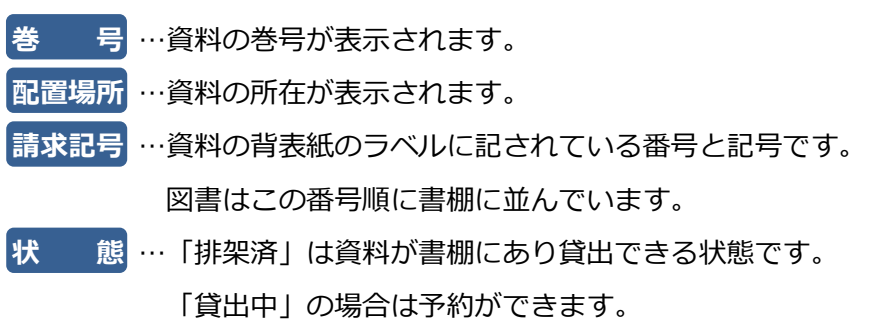

### ●書誌詳細画面

この画面では、「巻号」「配置場所」「請求記号」「状態」が確認できます。

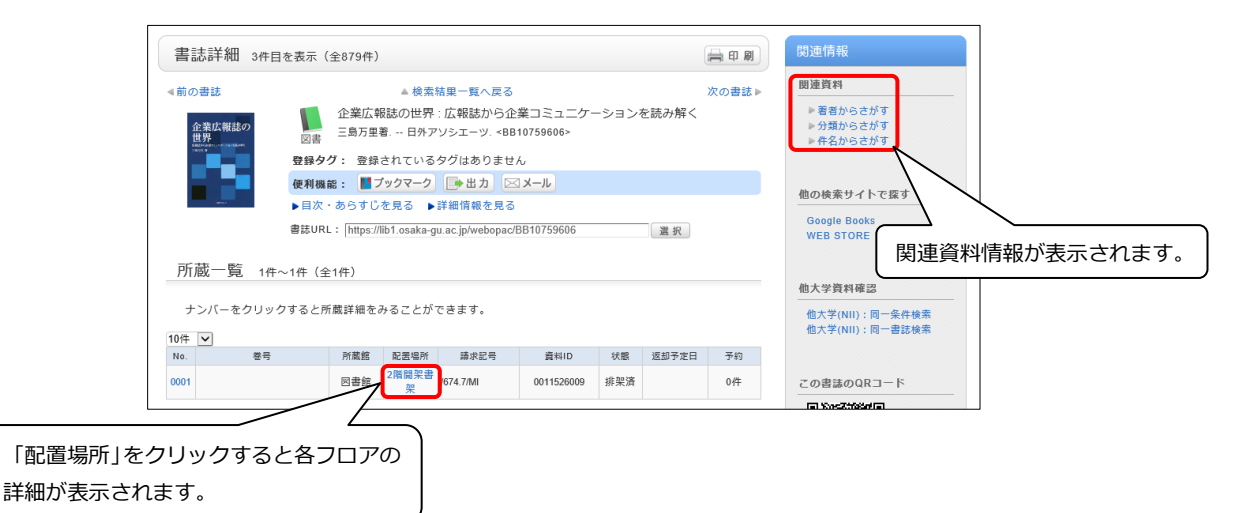

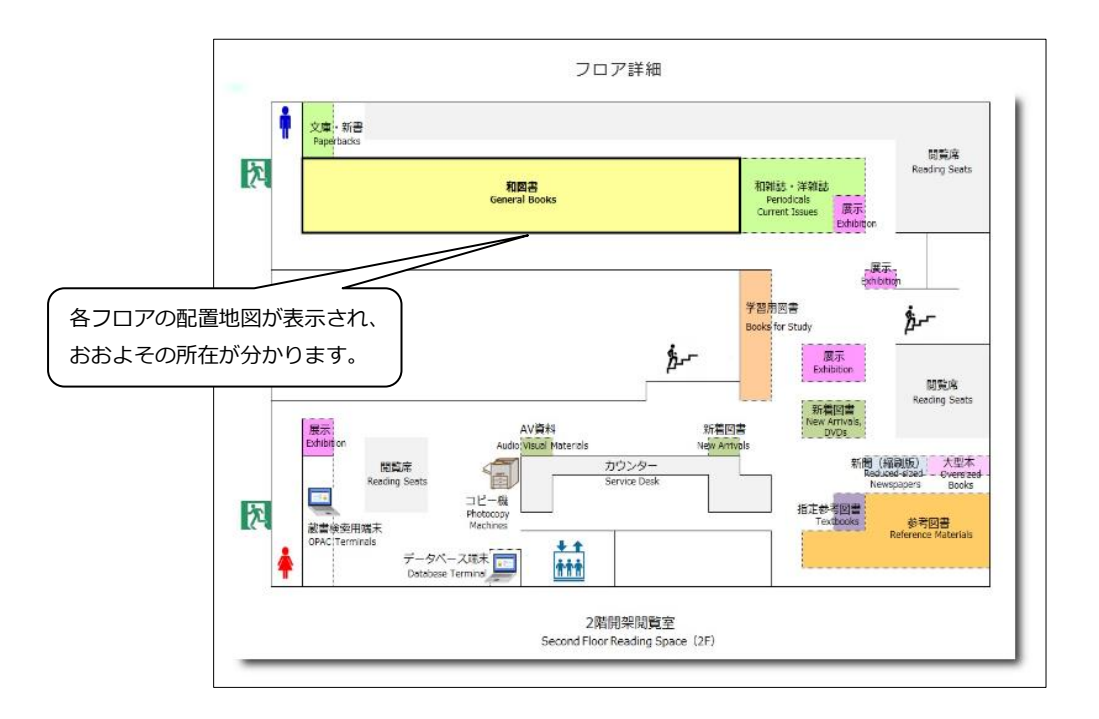

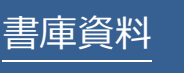

地下 1 階、地下 2 階の資料も貸出や閲覧利用ができます。 閲覧票に記入し、図書館 2 階メインカウンターに提出してく ださい。スタッフが資料の取り出しを行います。

# <span id="page-4-0"></span>**2.AV資料検索**

# **当館所蔵のAV資料(視聴覚資料)を対象に検索する機能です。**

探す資料の対象によって、検索タブを分けています。

一度検索した条件で、他のタブを選択すると探す対象を切り替えられます。

●簡易検索

簡易検索では、「タイトル」「シリーズ名」などで検索ができます。

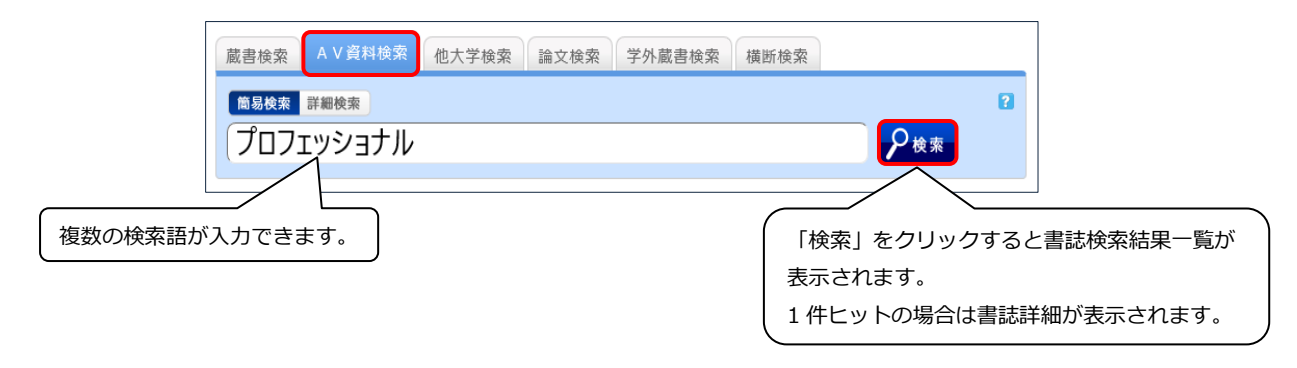

### ●詳細検索

詳細検索では、様々な条件で絞り込んだ検索ができます。

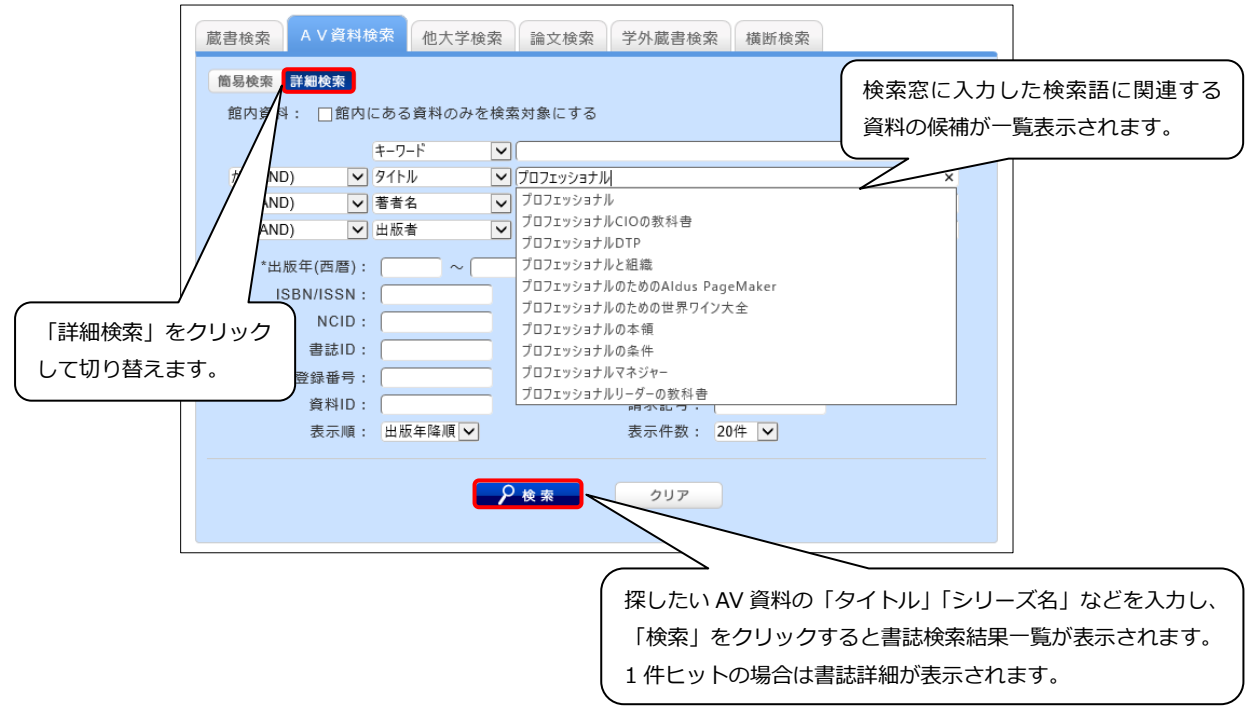

●書誌検索結果一覧画面(簡易表示)

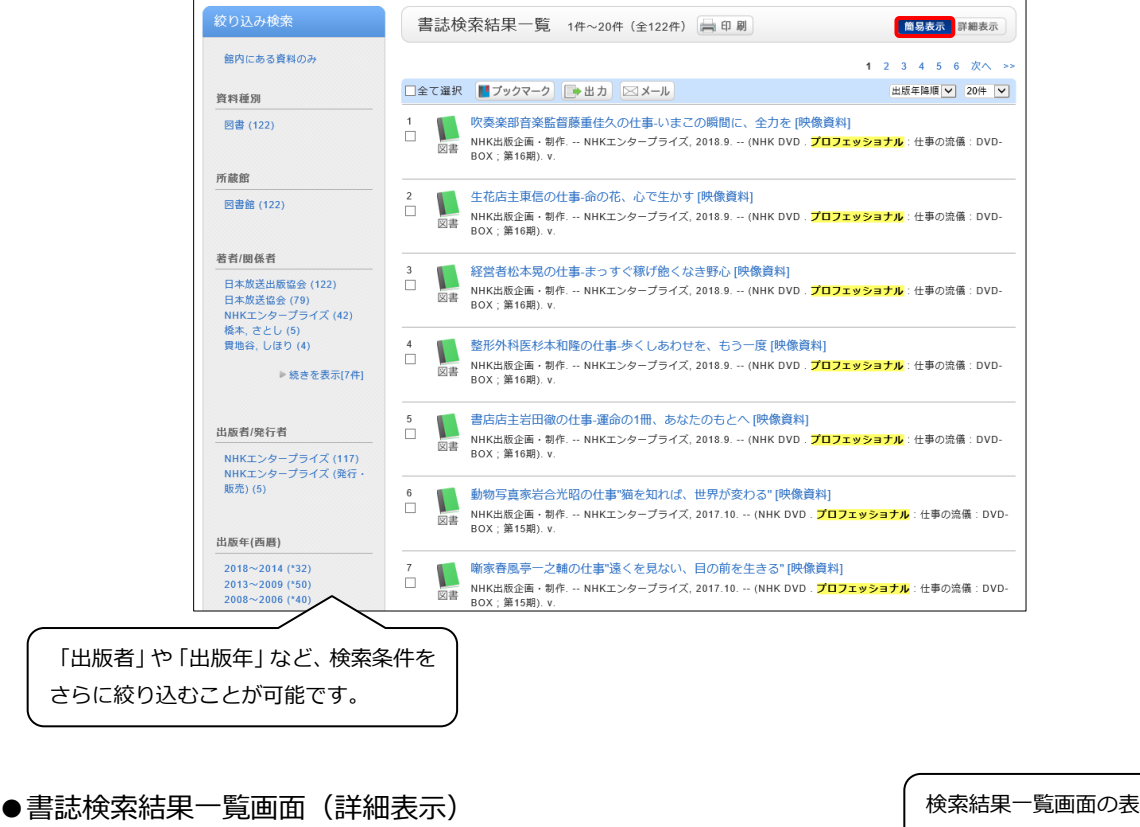

検索結果一覧画面の表示方法を 切り替えることが可能です。絞り込み検索 書誌検索結果一覧 1件∼20件(全122件) 圓 印刷 簡易表示 詳細表示 館内にある資料のみ 1 2 3 4 5 6  $\overline{X}$ □全て選択 ■ブックマーク ■ 出力 ⊠メール ■ 出版年降順 V 20件 V 資料種別 ● 吹奏楽部音楽監督藤重佳久の仕事-いまこの瞬間に、全力を [映像資料]<br>NHK出版企画・制作. -- NHKエンタープライズ, 2018.9. -- (NHK DVD . プロフェッショナル: 仕事の<br>流儀 : DVD-BOX ; 第16期). v. **网書 (122)**  $\frac{1}{\Box}$ 所蔵館 図書館 (122) **卷号 配置場所 請求記号 状態** 若者/関係者 - 生花店主車信の仕事-命の花、心で生かす [映像資料]<br>- NHK出版金画・制作 -- NHKエンタープライズ, 2018.9. -- (NHK DVD . <mark>プロフェッショナル</mark>:仕事の<br>- 臨儀 : DVD-BOX ; 第16期). v.  $\overline{\square}^2$ ■ロ•島島島<br>日本放送出版協会 (122)<br>NHKエンターブライズ (42)<br>橋本, さとし (5)<br>橋本, さとし (5) - *種号 配置場所 請求記号 状態*<br>- 2層事務室 V/366.2/PV/119 禁帯出(予約不可) ▶続きを表示[7件] <mark>経営者松本晃の仕事-まっすぐ稼げ飽くなき野心[映像資料]</mark>  $\overline{\phantom{a}}^3$ 出版者/発行者 ■ NHK出版企画・制作. -- NHKエンタープライズ, 2018.9. -- (NHK DVL<mark>)</mark><br>図書 流儀:DVD-BOX;第16期). v. **プロフェッショナル** : 什事の NHKエンタープライズ (117)<br>NHKエンタープライズ (発行・<br>販売) (5) 巻号 配置場所 請求記号 状態<br>- 2階事務室 V/366.2/PU/120 禁帯出(予約不可) 出版年(西暦)  $\begin{array}{c} 2018{\sim}2014\,\left(^{*}32\right) \\ 2013{\sim}2009\,\left(^{*}50\right) \\ 2008{\sim}2006\,\left(^{*}40\right) \end{array}$ <u>● 整形外科医杉本和隆の仕事-歩くしあわせを、もう一度</u>[映像資料]<br>NHK出版企画・制作 -- NHKエンターブライズ, 2018.9. -- (NHK DVD , <mark>プロフェ</mark><br>流儀 : DVD-BOX ; 第16期). v.  $\overline{a}$ タイトルをクリックすると、書誌 詳細画面が表示されます。

### ●書誌詳細画面

この画面では、「巻号」「配置場所」「請求記号」「状態」が確認できます。

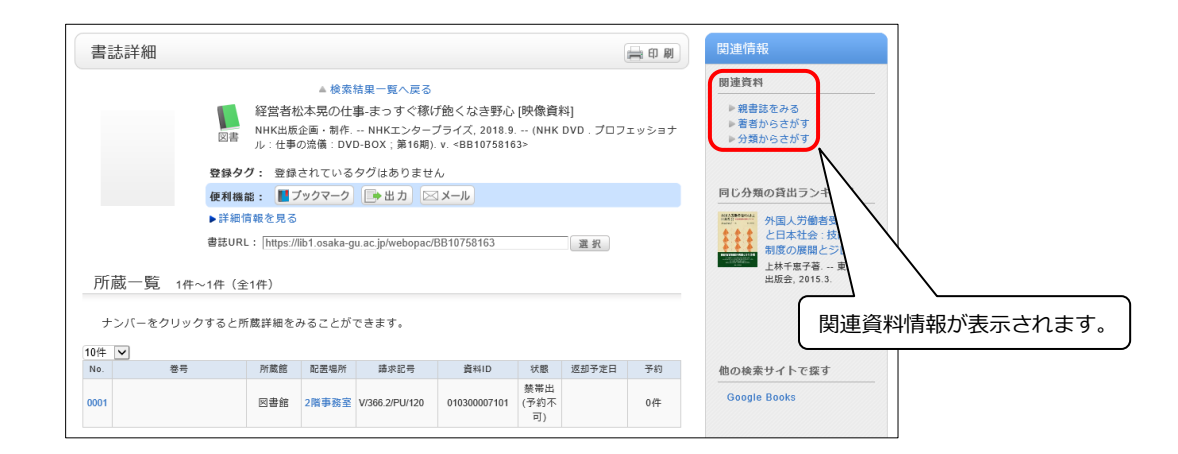

AV 資料の利用について 資料は、図書館 3 階メディアステーションにて利用できます。 AV 資料検索の他にタイトルリストでも所蔵を調べられます。 詳しくは、図書館 2 階メインカウンターでお尋ねください。

# <span id="page-7-0"></span>**3.他大学検索**

# **全国の大学図書館所蔵の資料を対象に検索する機能です。**

当館に所蔵していない資料の、他大学での所蔵の有無を検索できます。 探す資料の対象によって、検索タブを分けています。

一度検索した条件で、他のタブを選択すると探す対象を切り替えられます。

#### ●簡易検索

簡易検索では、「書名」「著者名」などで検索ができます。

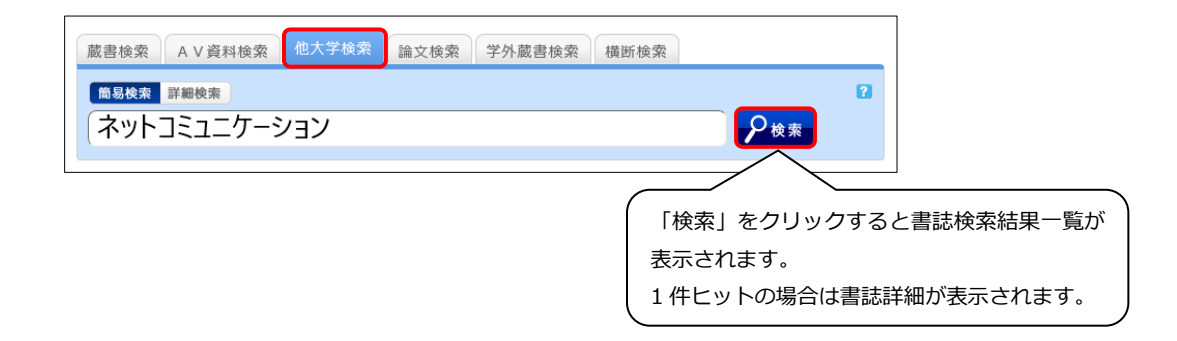

### ●詳細検索

詳細検索では、様々な条件で絞り込んだ検索ができます。

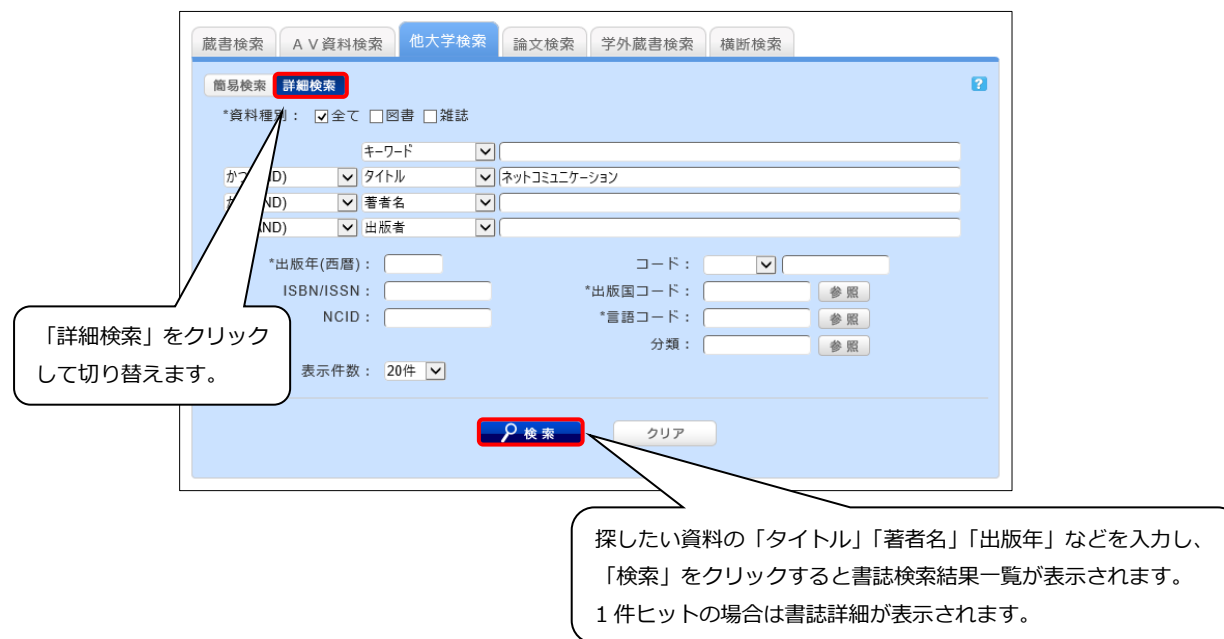

### ●NII 書誌検索結果一覧画面

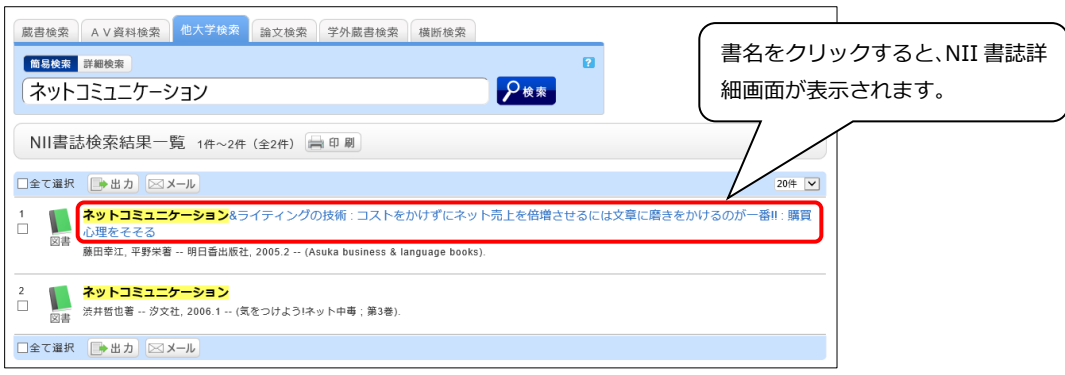

#### ●NII 書誌詳細画面

この画面では、所蔵している他大学の一覧を確認することができます。

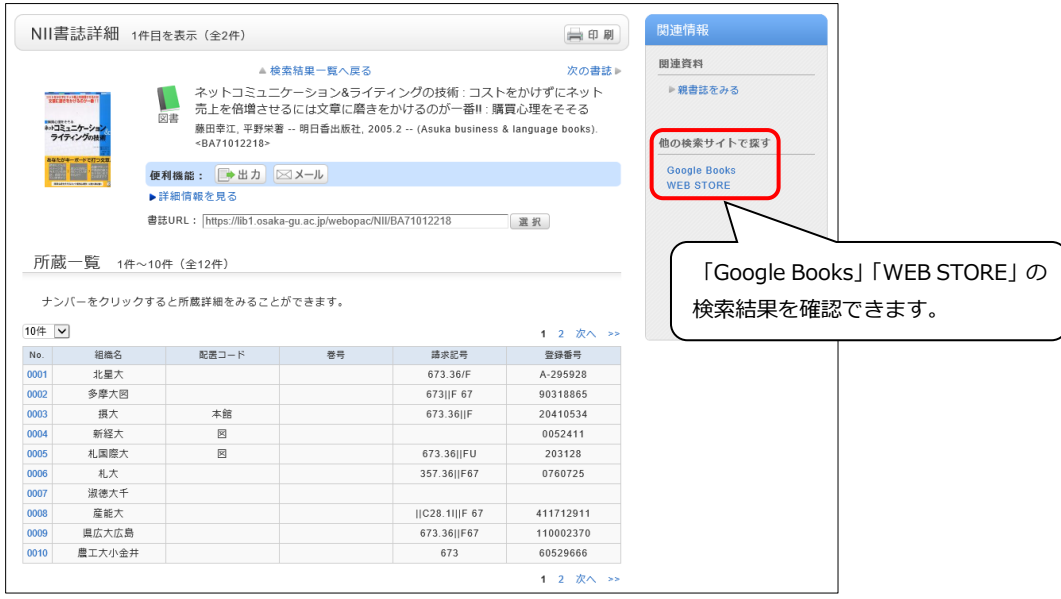

# 他大学の資料の利用について

必要な資料が当館に無い場合、他大学図書館の資料を閲覧・ 複写・貸借利用ができます。 詳しくは、図書館 2 階メインカウンターでお尋ねください。

# <span id="page-9-0"></span>**4.論文検索**

# **国内論文を対象に検索する機能です。**

各種データベースを利用して、論文情報を検索できます。 探す資料の対象によって、検索タブを分けています。 一度検索した条件で、他のタブを選択すると探す対象を切り替えられます。

#### ●簡易検索

簡易検索では、「論文名」「著者名」などで検索ができます。

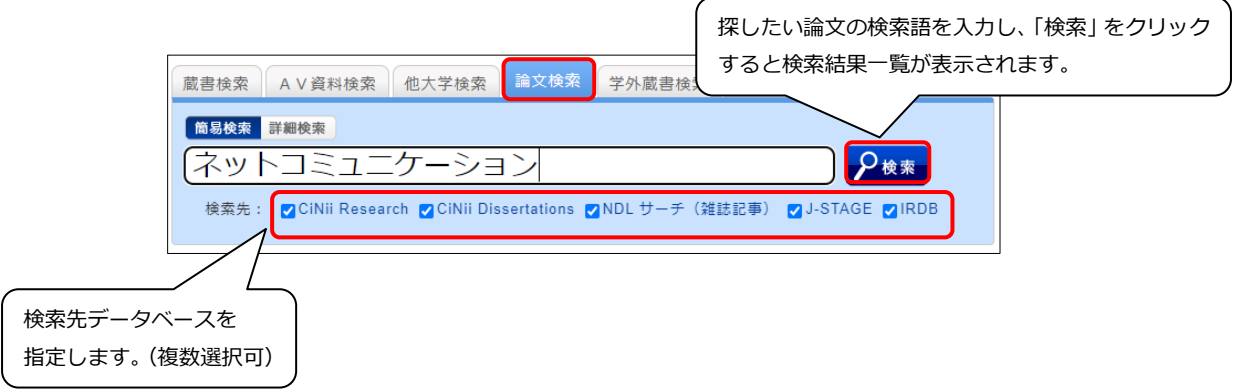

#### ●詳細検索

詳細検索では、様々な条件で絞り込んだ検索ができます。

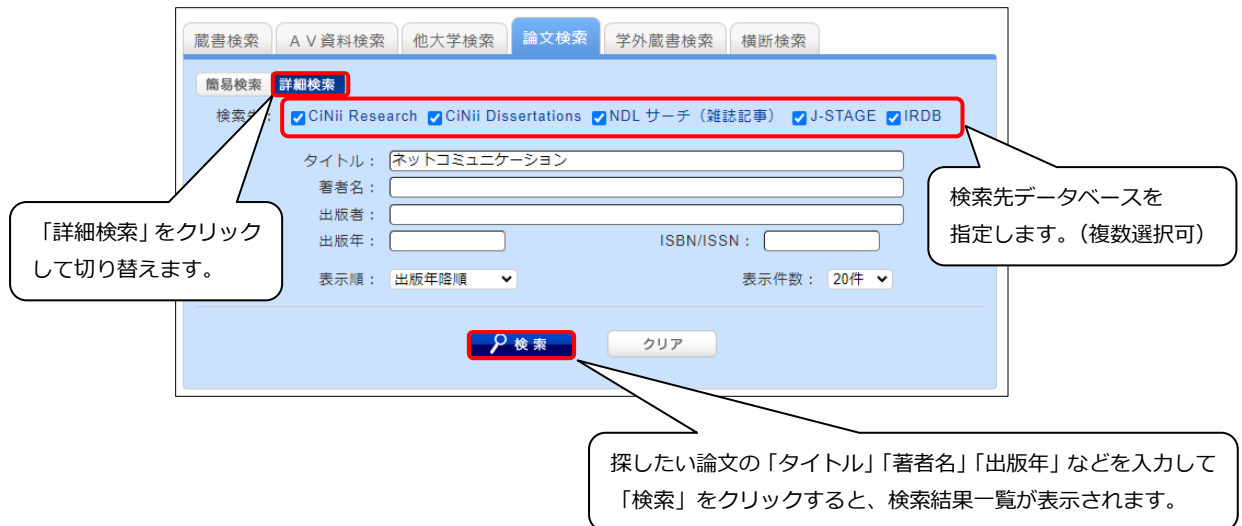

#### ●検索結果一覧画面

検索結果が表示されます。

表示されるのは 100 件までです。

論文名をクリックすると、指定したデータベースに移動し、 論文の書誌情報やフルテキストを見ることができます。

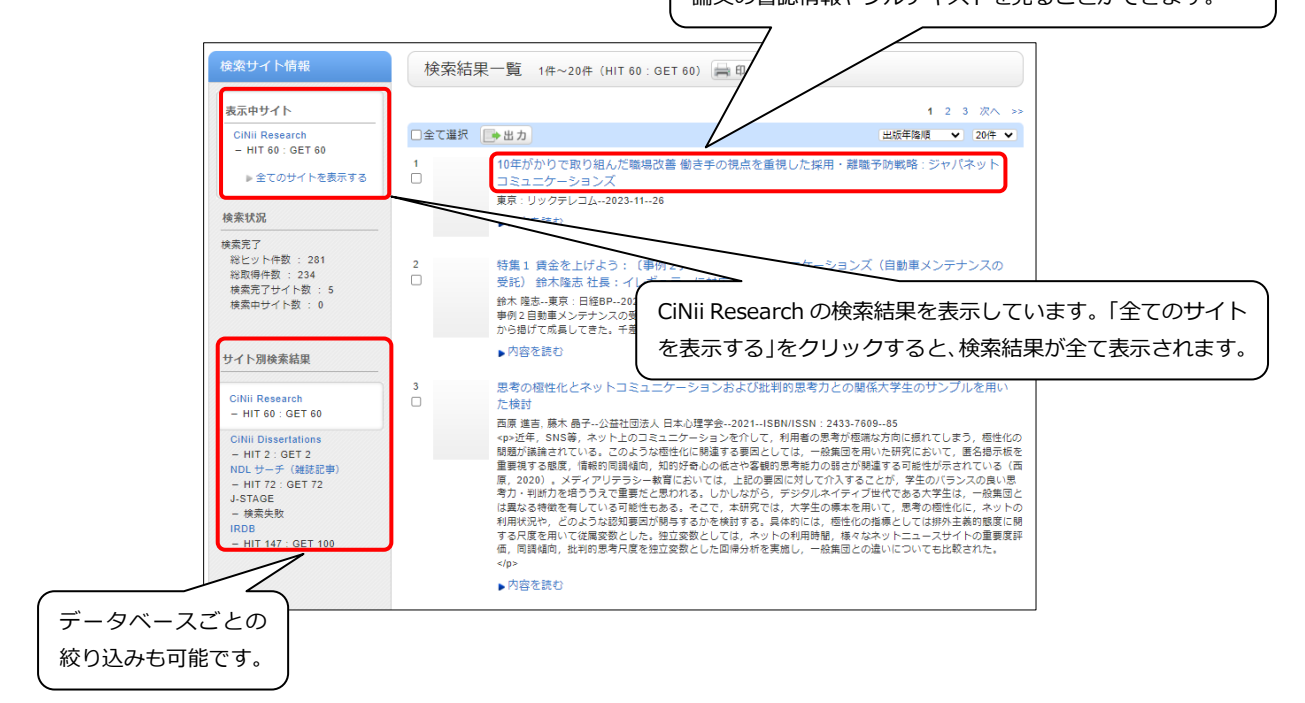

●検索先データベース CiNii Research … 日本の学術論文を中心に検索できます。 CiNii Dissertations … 日本の博士論文の情報を検索できます。 NDL サーチ (雑誌記事) …… 国立国会図書館が所蔵する雑誌記事を検索できます。 J-STAGE … 日本の科学技術情報の論文を検索できます。 IRDB … 日本の機関リポジトリに蓄積された学術情報を検索できます。

> 相互利用サービス 必要な資料が当館に無い場合、学外の各機関の資料を閲覧・ 複写・貸借利用ができます。 詳しくは、図書館 2 階メインカウンターでお尋ねください。

# <span id="page-11-0"></span>**5.学外蔵書検索**

# **学外の資料を対象に検索する機能です。**

探している資料の、学外の各機関での所蔵の有無を検索できます。 探す資料の対象によって、検索タブを分けています。 一度検索した条件で、他のタブを選択すると探す対象を切り替えられます。

### ●簡易検索

簡易検索では、「書名」「著者名」などで検索ができます。

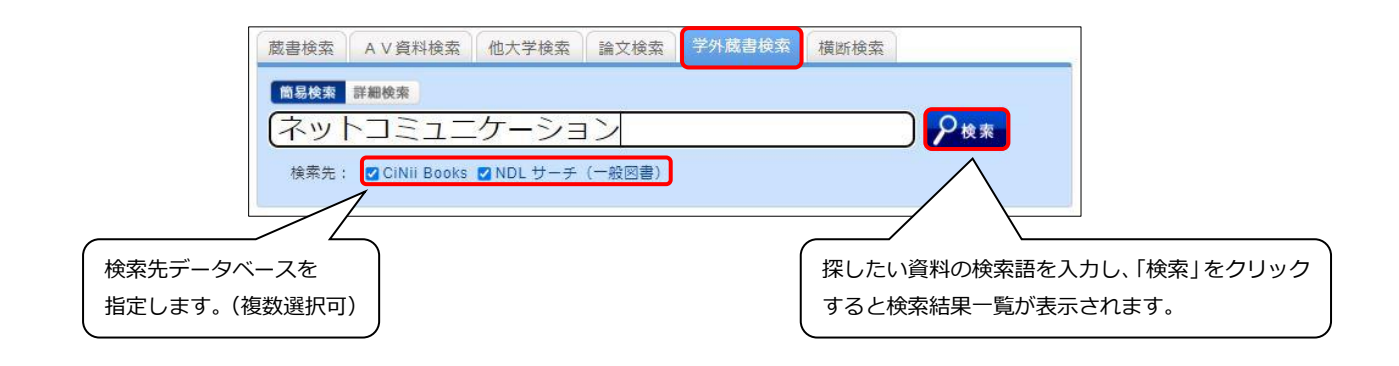

### ●詳細検索

詳細検索では、様々な条件で絞り込んだ検索ができます。

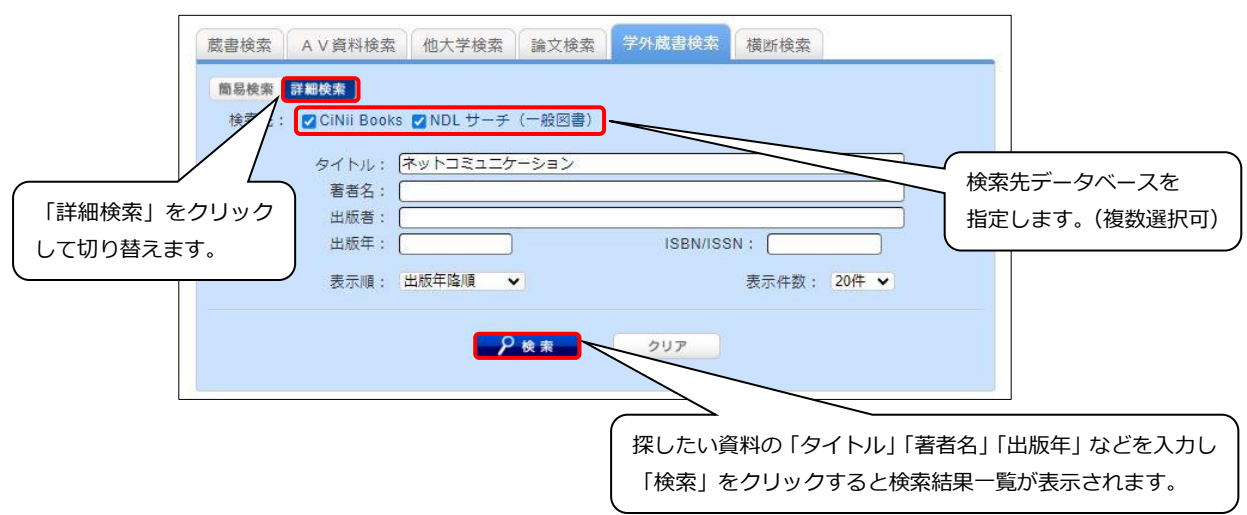

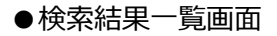

検索結果が表示されます。

表示されるのは 100 件までです。

書名をクリックすると、指定したデータベースに移動し、図書の 書誌情報や所蔵している大学の一覧を見ることができます。

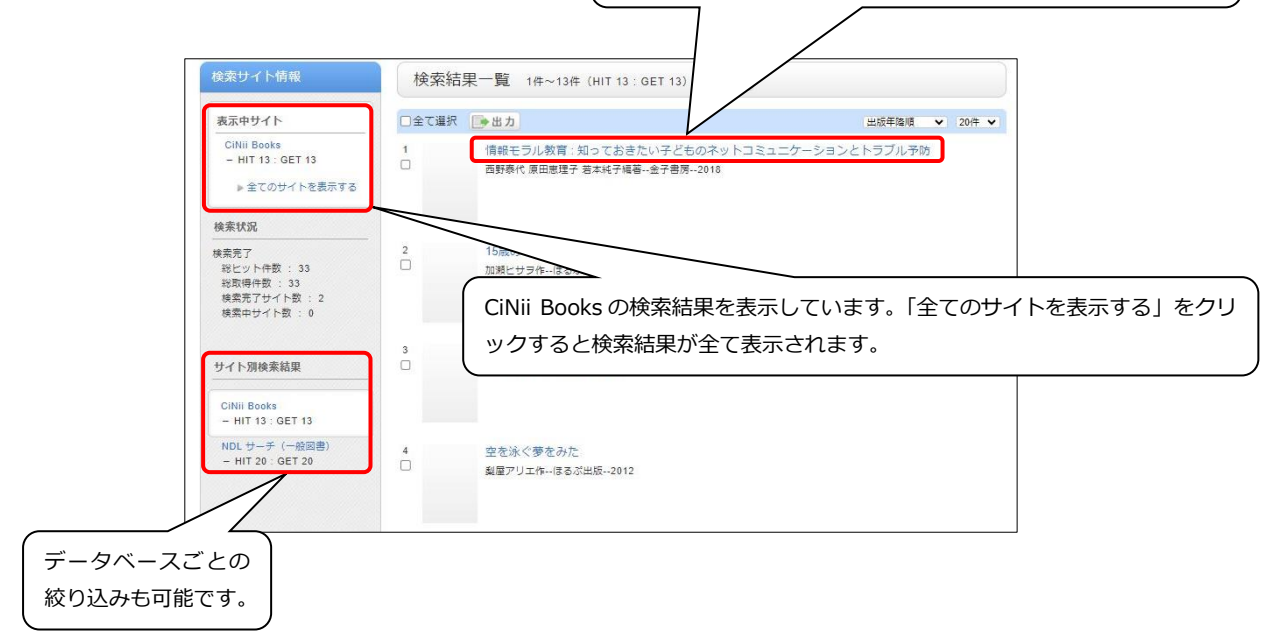

●検索先データベース

- 
- CiNii Books … 全国の大学・研究所の図書館の所蔵情報を検索できます。
- NDL サーチ (一般図書) …… 国立国会図書館が所蔵する一般資料を検索できます。

# <span id="page-13-0"></span>**6.横断検索**

## **論文と学外蔵書を対象に検索する機能です。**

論文も図書も同じキーワードで探したい場合などに、まとめて検索することができます。 探す資料の対象によって、検索タブを分けています。

一度検索した条件で、他のタブを選択すると探す対象を切り替えられます。

#### ●簡易検索

簡易検索では、「書名」「論題」「著者名」などで検索ができます。

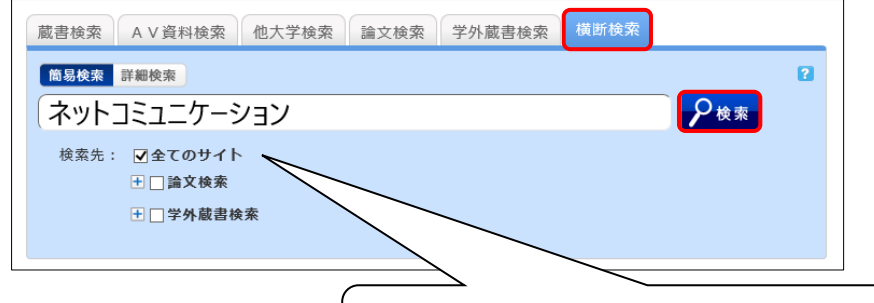

初めは全てのサイトを検索する設定になっています。検索先を指定する 場合は、各項目の左側に表示されている「+」をクリックします。

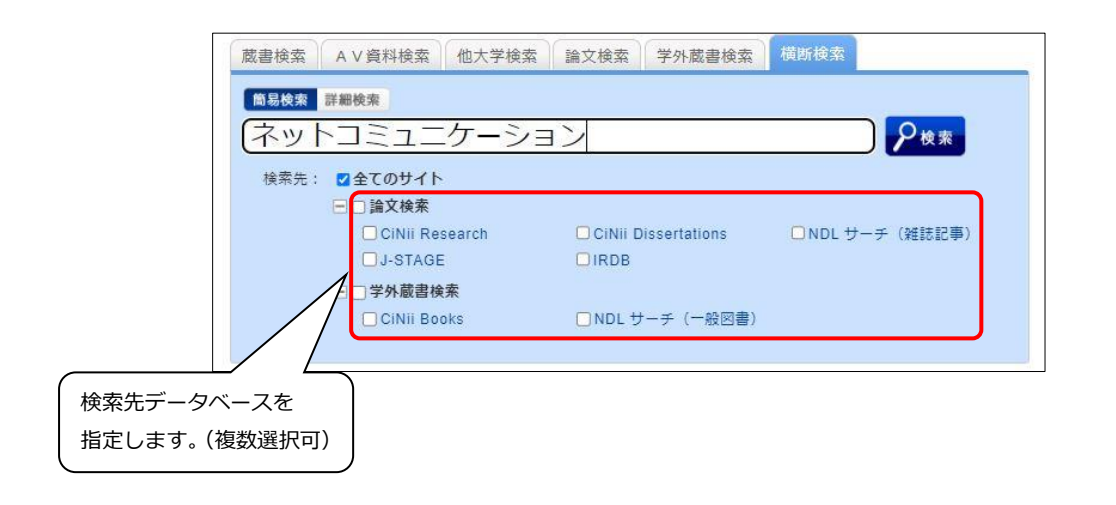

### ●詳細検索

詳細検索では、様々な条件で絞り込んだ検索ができます。

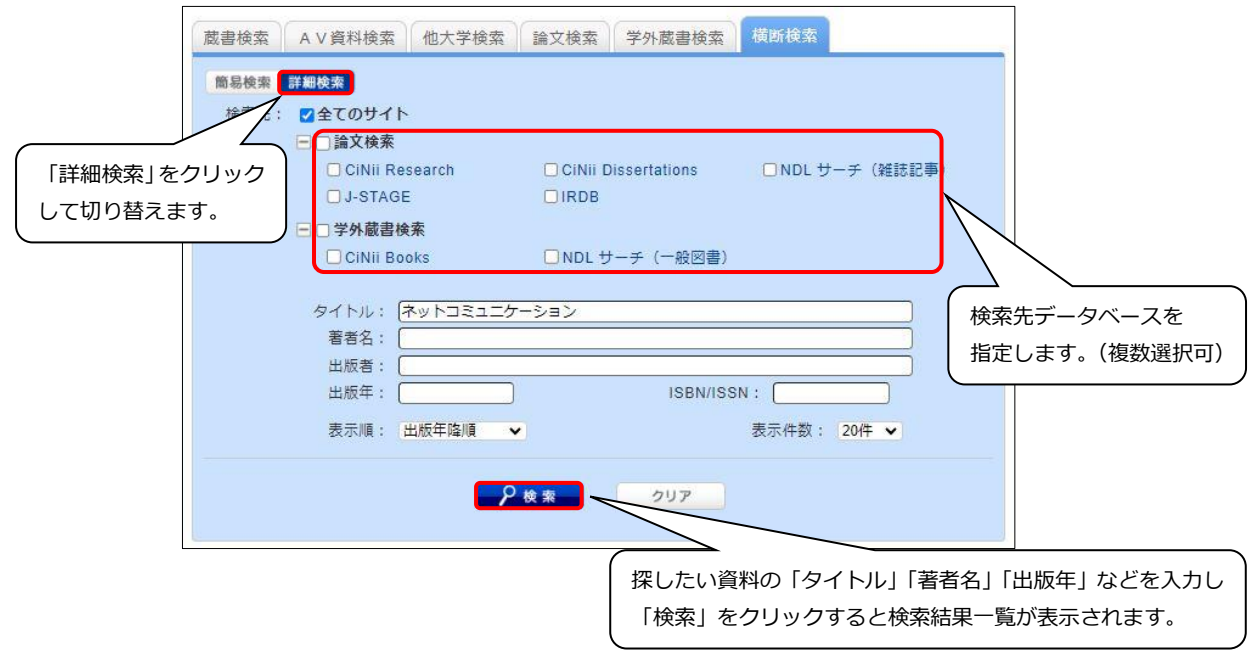

●検索結果一覧画面

検索結果が表示されます。

表示されるのは 100 件までです。

論文名をクリックすると指定したデータベースに移動し、 論文の書誌情報やフルテキスト、図書の書誌情報や所蔵し ている大学の一覧を見ることができます。

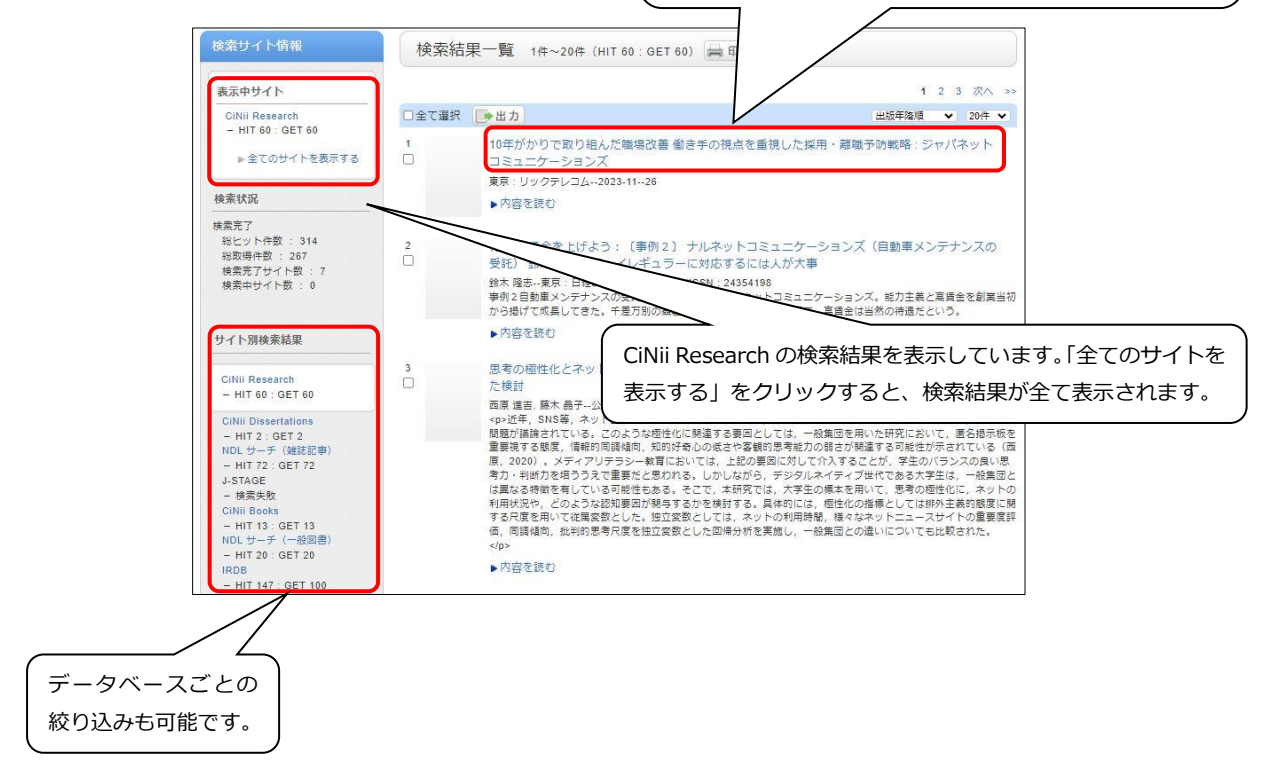

# <span id="page-15-0"></span>**7.タグ検索**

# **同じタグのついた資料を対象に検索する機能です。**

タグとは、類似する分野や、特定の条件で設定された分類のことです。 タグ検索は「蔵書検索」タブから選択することができます。

●タグ検索画面

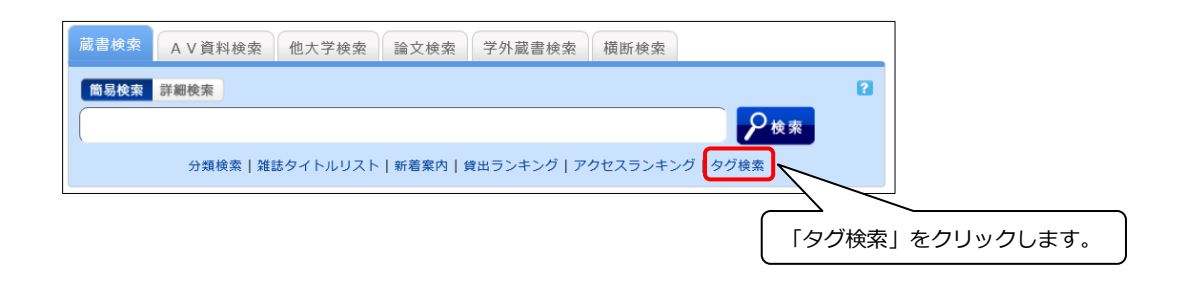

キーワード検索の他に、「新しいタグ」「最近のタグ」「人気のタグ」をクリックしても、資料 リストを表示することができます。

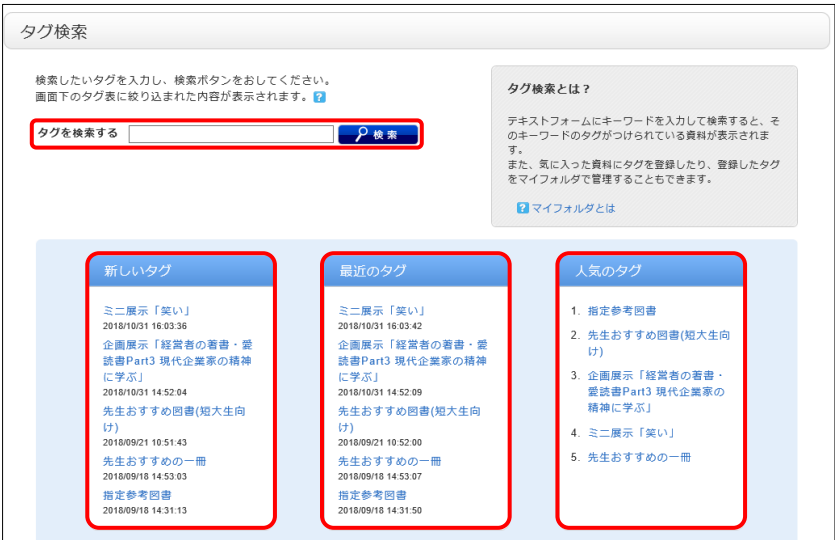

●書誌検索結果一覧画面

選択したタグのリストが表示されます。

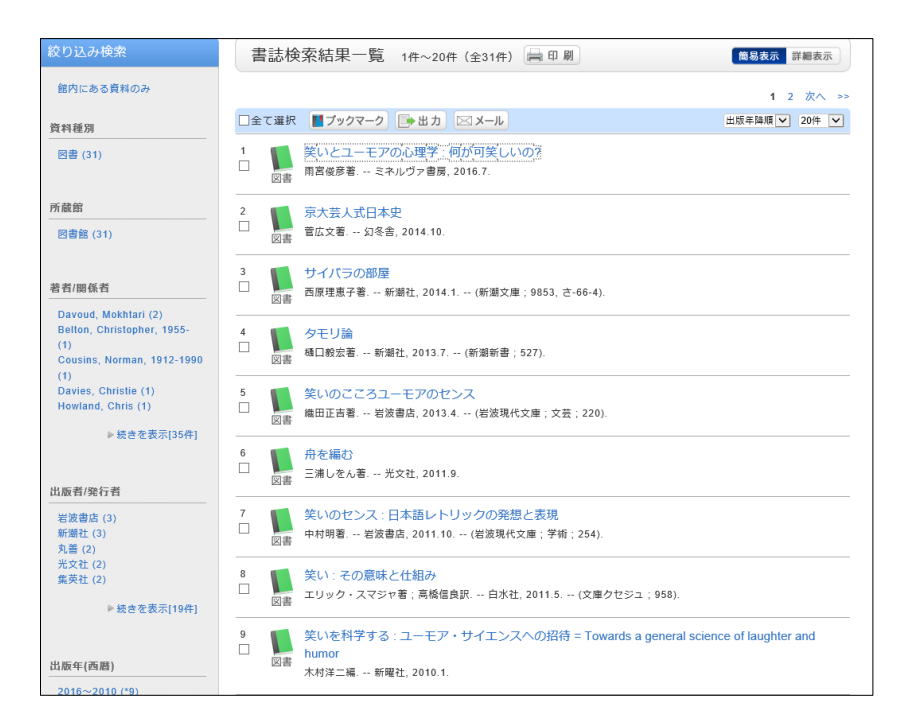

新しいタグ・最新のタグ 追加された日付の降順で表示されています。 人気のタグ 人気のあるタグがランキングで表示されています。

# <span id="page-17-0"></span>**8.利用状況の確認**

# **資料の「貸出」「更新」「予約」「貸出履歴」の確認ができる機能です。**

各利用状況は、利用者ID(WebOPAC ID)とパスワードでログインをして確認します。 利用者ID (WebOPAC ID) とパスワードの発行手続きについては図書館2階メインカウンターで お尋ねください。

### ●利用状況の確認

図書館ホームページのトップ画面左側に「利用状況」のメニューがあります。 メニューの中から「利用状況の確認」をクリックすると、利用者認証画面に進みます。

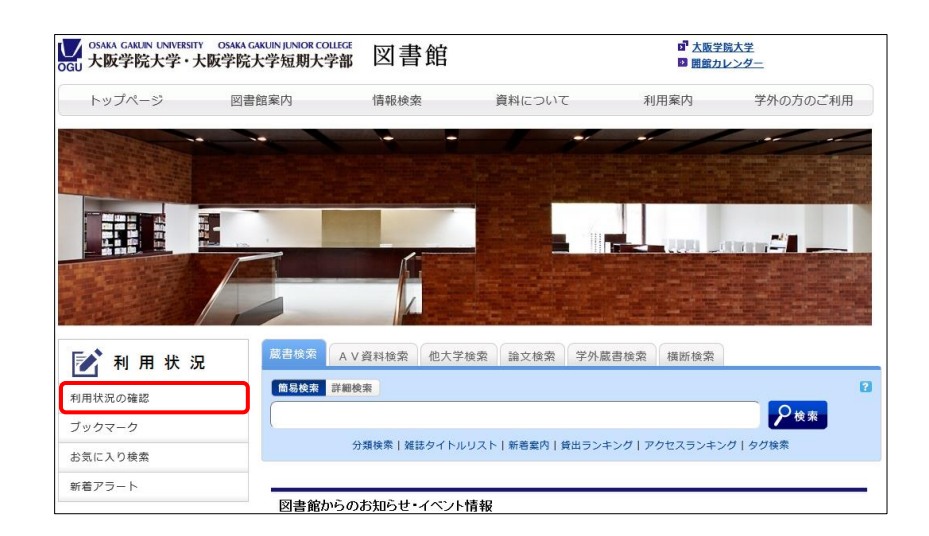

### ●利用者認証画面

ログインが必要な機能を利用するときは、利用者認証画面が表示されます。 利用者ID(WebOPAC ID)とパスワードを入力し、「ログイン」をクリックしてください。

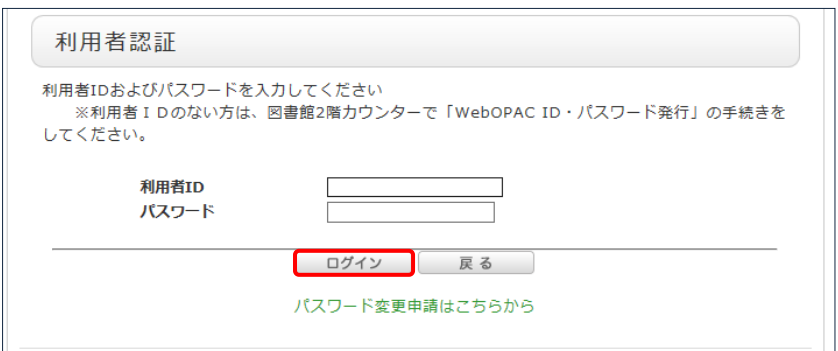

### ●利用状況一覧画面

ログインすると、「利用状況一覧画面」が開きます。

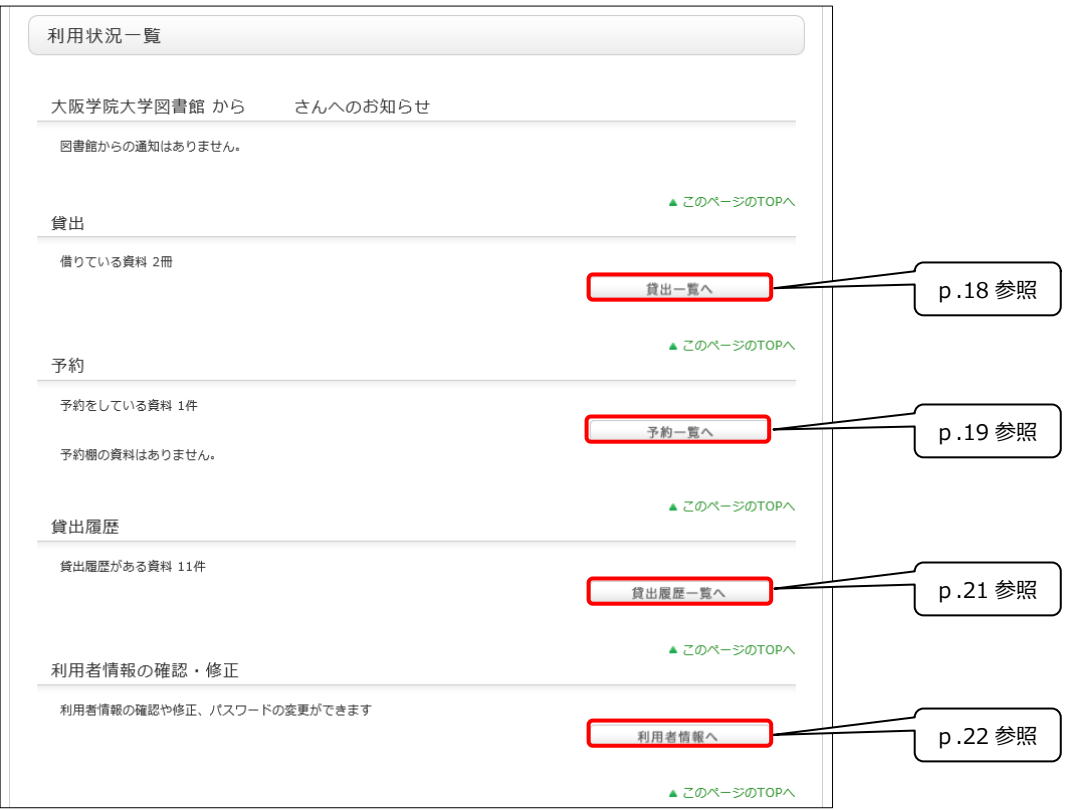

### ●貸出

「貸出一覧へ」をクリックすると、現在の貸出状況を確認できます。

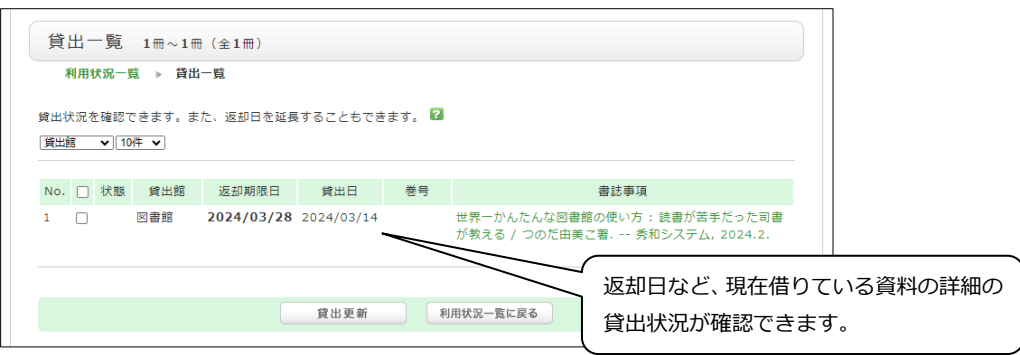

### ●更新

貸出一覧の画面で、返却期限の更新ができます。

予約のある資料や、特別貸出の資料は更新できません。

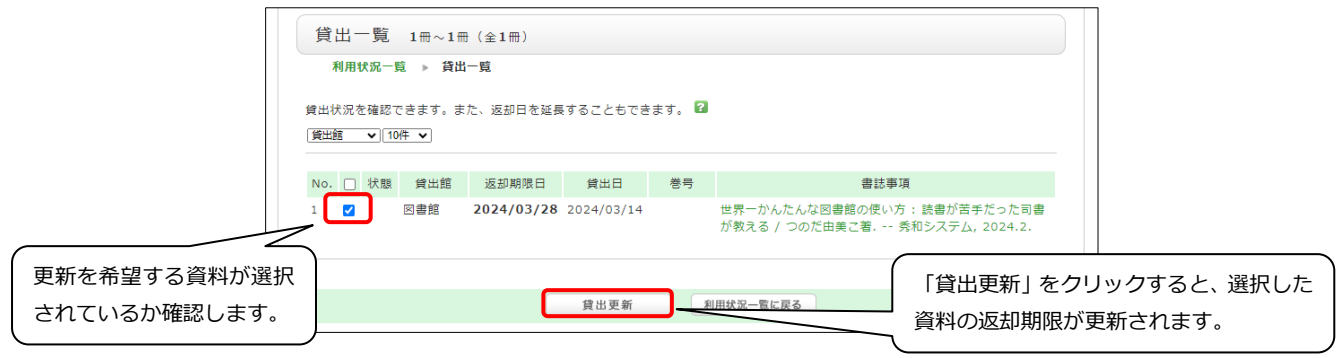

### ●予約

「予約一覧へ」をクリックすると、予約状況を確認できます。

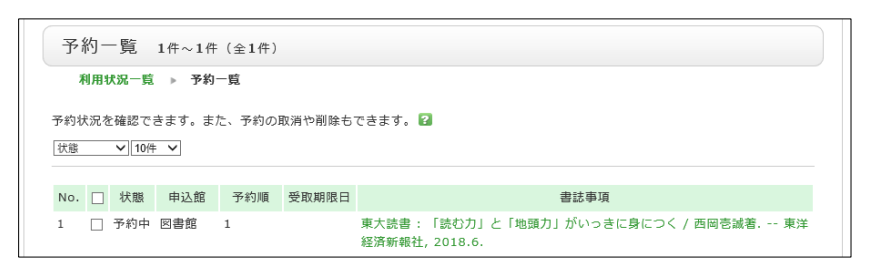

#### ●資料の予約申込

貸出中の資料に予約を申込む機能です。(※貸出中でない場合は申込みできません) 資料を検索して書誌詳細画面を開き(p.1~3 参照)、「予約」をクリックします。

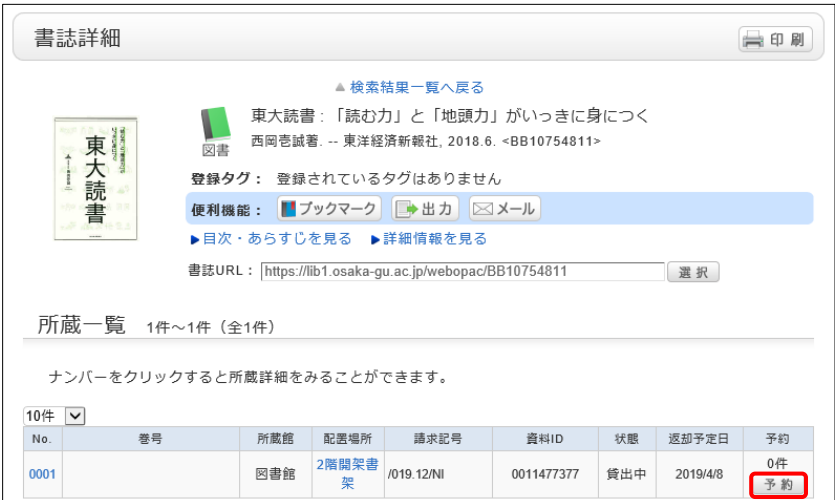

# 表示される利用者認証画面からログインします。(p.17 参照) 予約内容の入力画面が表示されますので、必要事項を入力して申込をしてください。

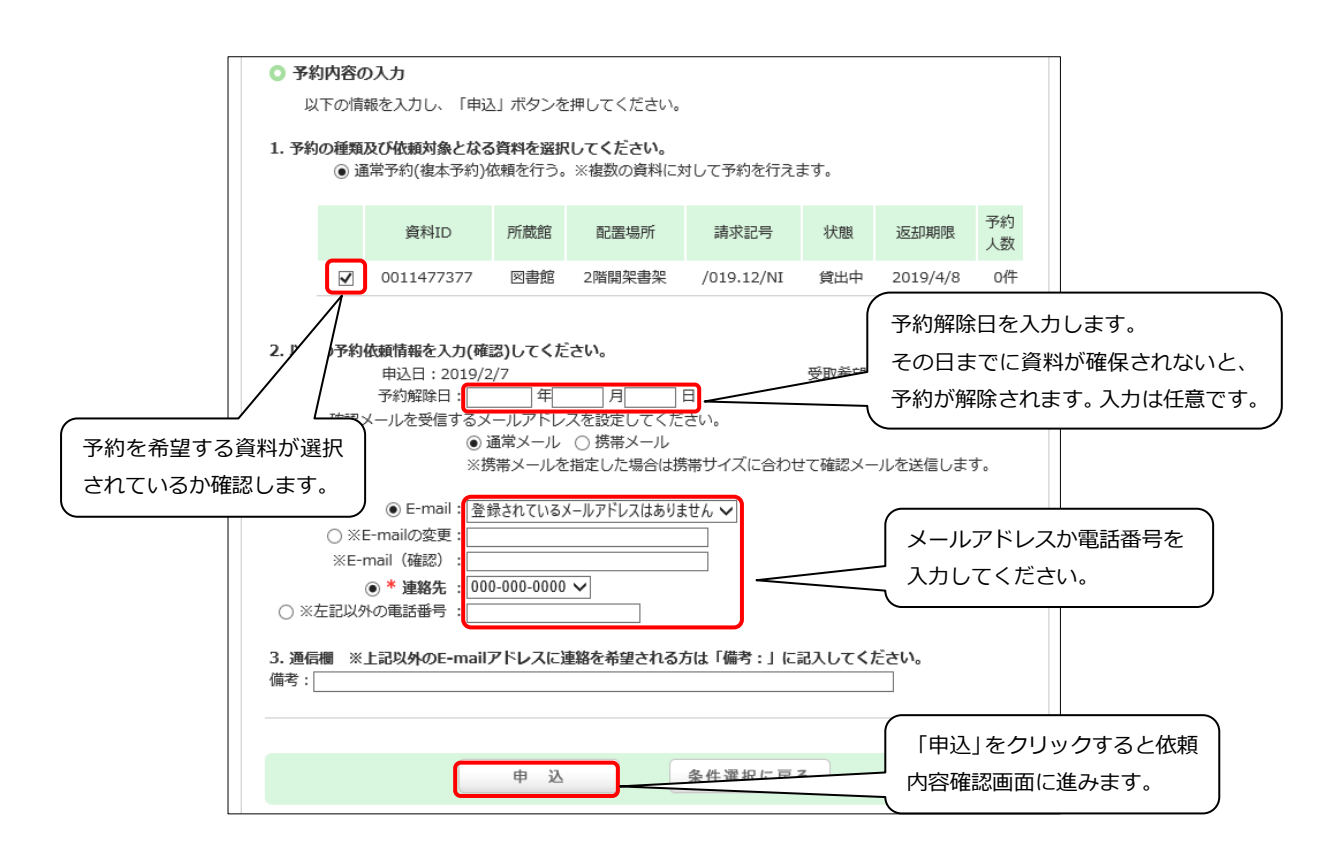

予約依頼の内容を確認し、間違いがなければ「決定」をクリックします。 依頼完了通知画面が表示されれば、予約依頼は完了です。

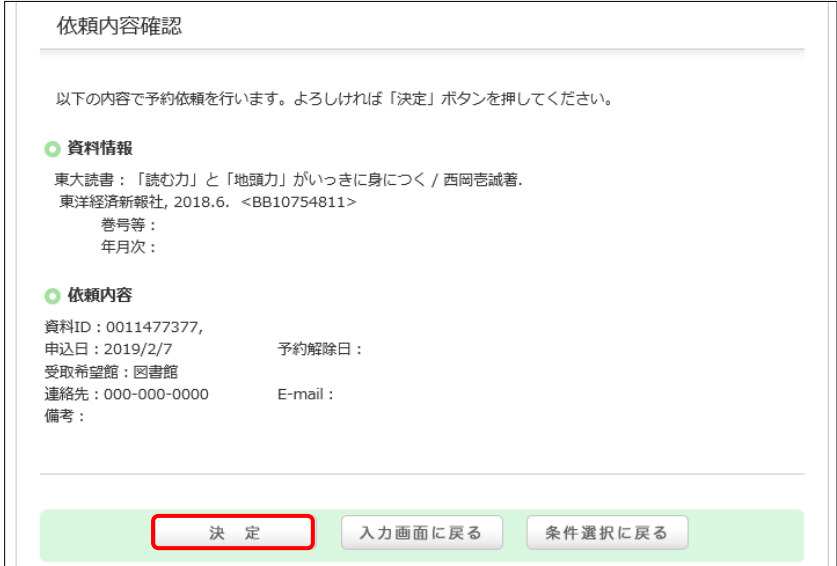

●予約の取消

予約一覧の画面から、予約の取消を行ってください。

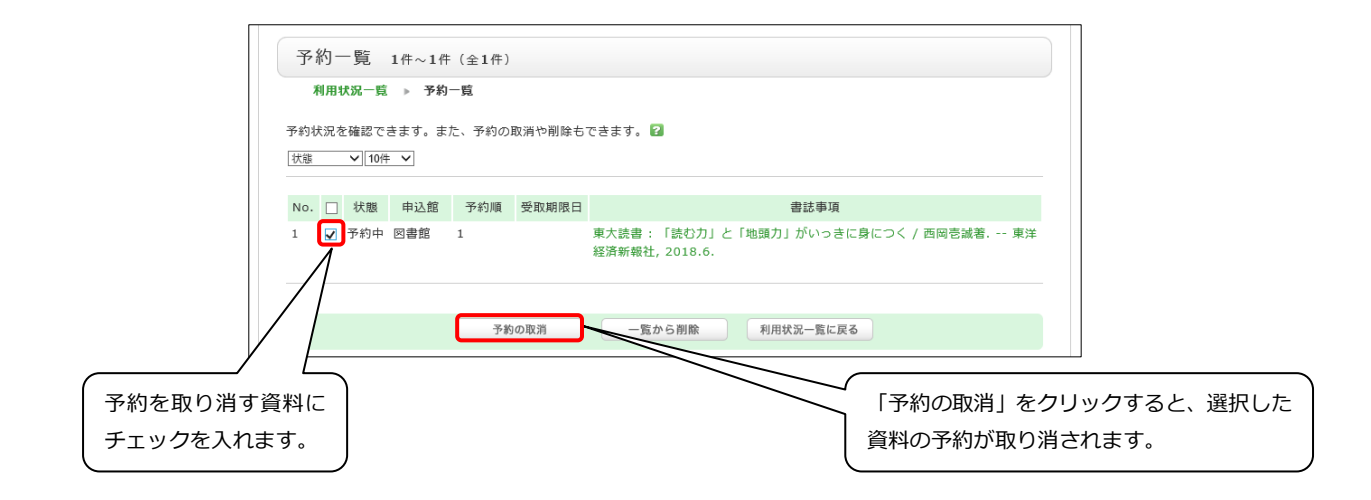

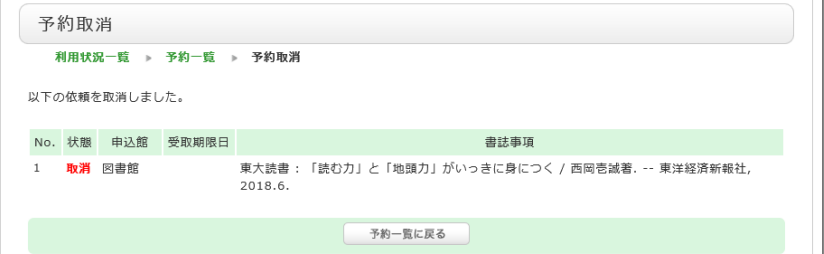

●貸出履歴

「貸出履歴一覧へ」をクリックすると今までの貸出履歴を確認できます。 また、履歴の削除を行うこともできます。

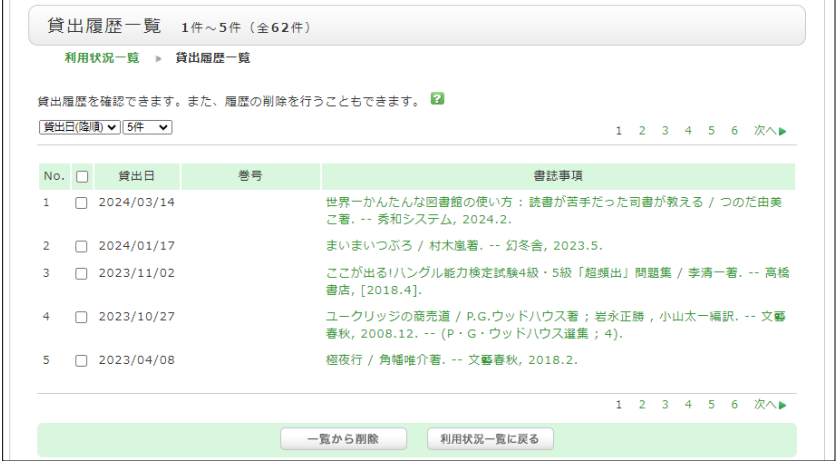

●利用者情報の確認・修正

「利用者情報へ」をクリックすると、利用者情報の確認や修正、パスワードの変更ができます。

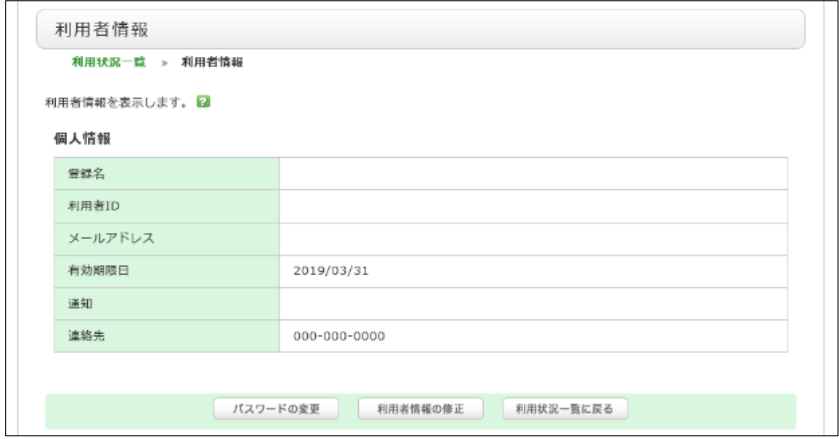

# <span id="page-23-0"></span>**9.ブックマークの設定**

# **希望する資料を「ブックマーク」に登録できる機能です。**

「ブックマーク」に登録すると、Web上に資料リストを作成することができます。

●ブックマークの登録

資料を検索して書誌詳細画面を開き(p.1~3 参照)、「ブックマーク」をクリックします。

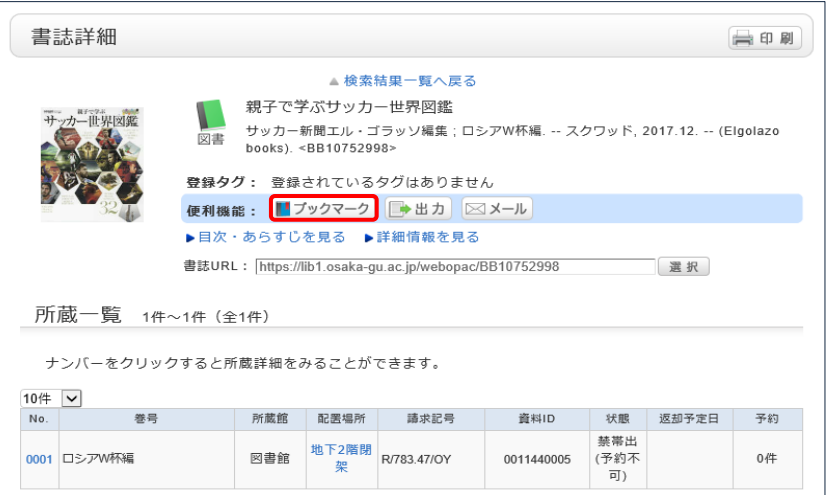

利用者認証画面が表示されたら利用者ID(WebOPAC ID)とパスワードを入力してください。 「ログイン」をクリックすると書誌情報がマイフォルダの「ブックマーク」に登録されます。

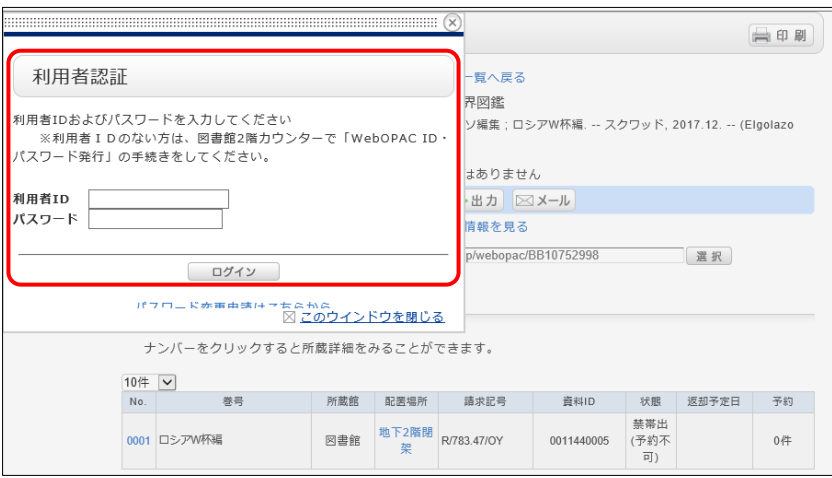

●ブックマークの確認

図書館ホームページのトップ画面左側の「ブックマーク」をクリックします。 表示される利用者認証画面からログインします。(p.17参照)

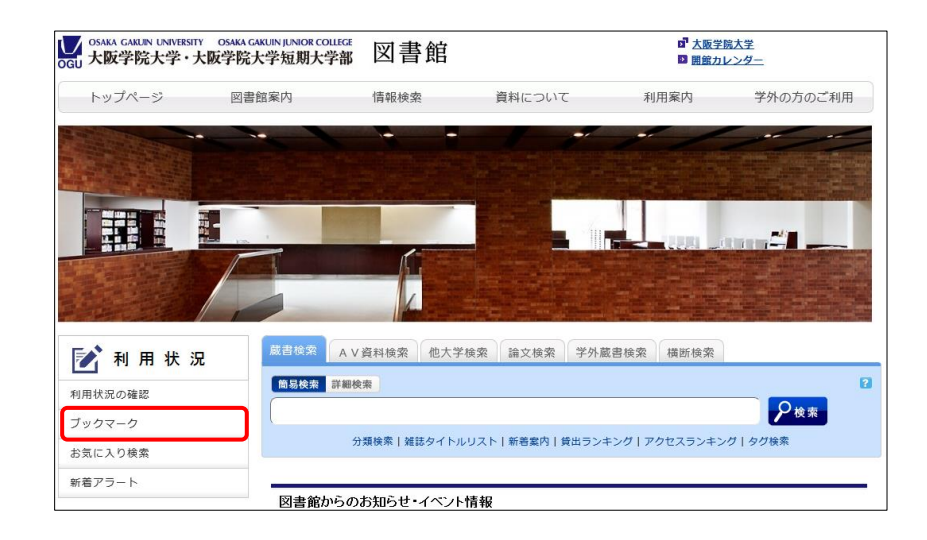

登録した「ブックマーク」が表示されます。

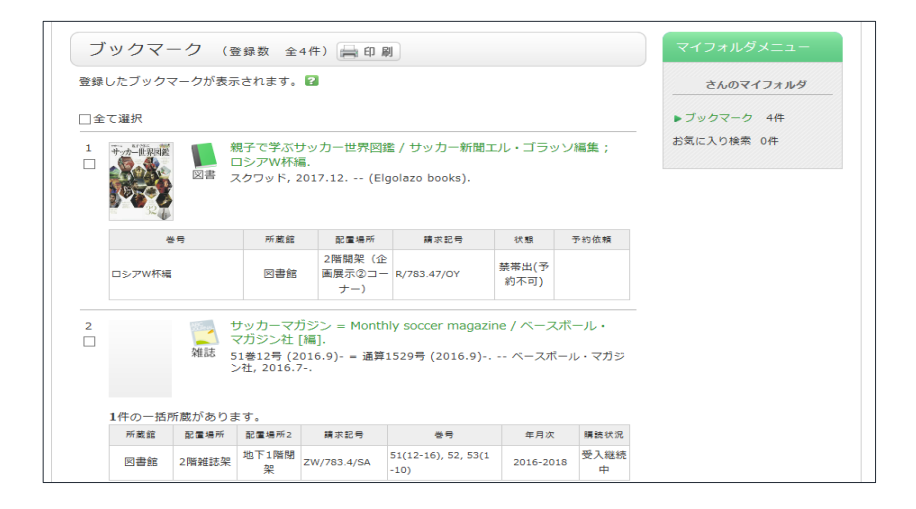

# <span id="page-25-0"></span>**10.お気に入り検索(検索条件の登録)**

# **資料の検索条件をマイフォルダに登録できる機能です。**

「お気に入り検索」に登録すると、登録した条件で何度でも検索できます。 また、登録した条件を組み合わせて検索することもできます。

#### ●検索条件の登録

資料を検索して書誌検索結果一覧画面を開きます。(p.1~2 参照)

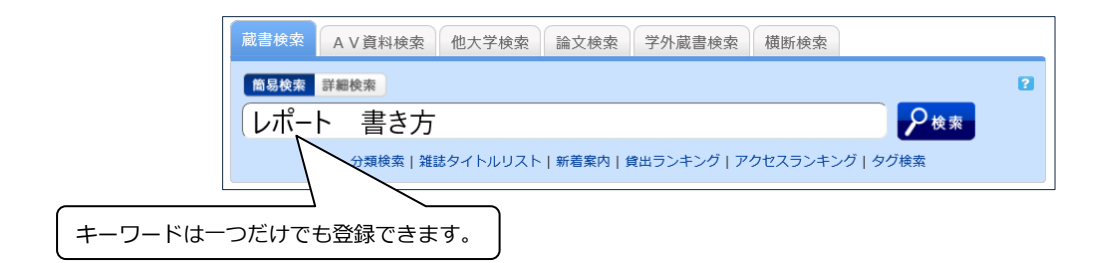

「検索条件を登録」をクリックすると、利用者認証画面が表示されます。 利用者 ID (WebOPAC ID) とパスワードを入力してください。 (p.17 参照)

「ログイン」をクリックすると検索条件がマイフォルダの「お気に入り検索」に登録されます。

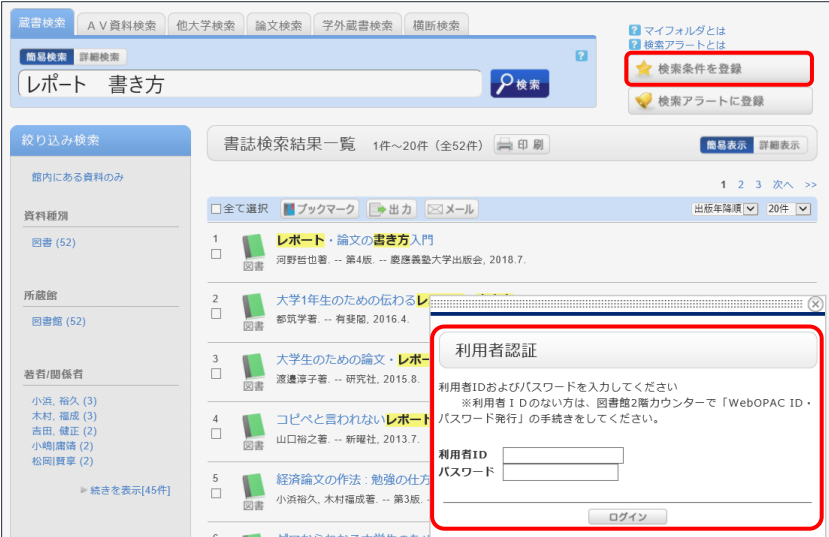

●検索条件の確認・利用

図書館ホームページのトップ画面左側の「お気に入り検索」をクリックします。 表示される利用者認証画面からログインします。

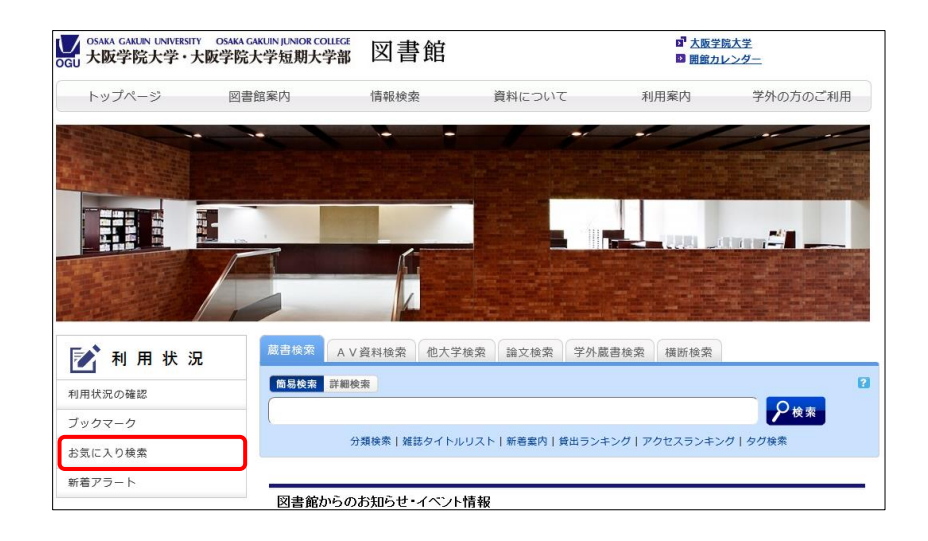

登録した検索条件が表示されます。

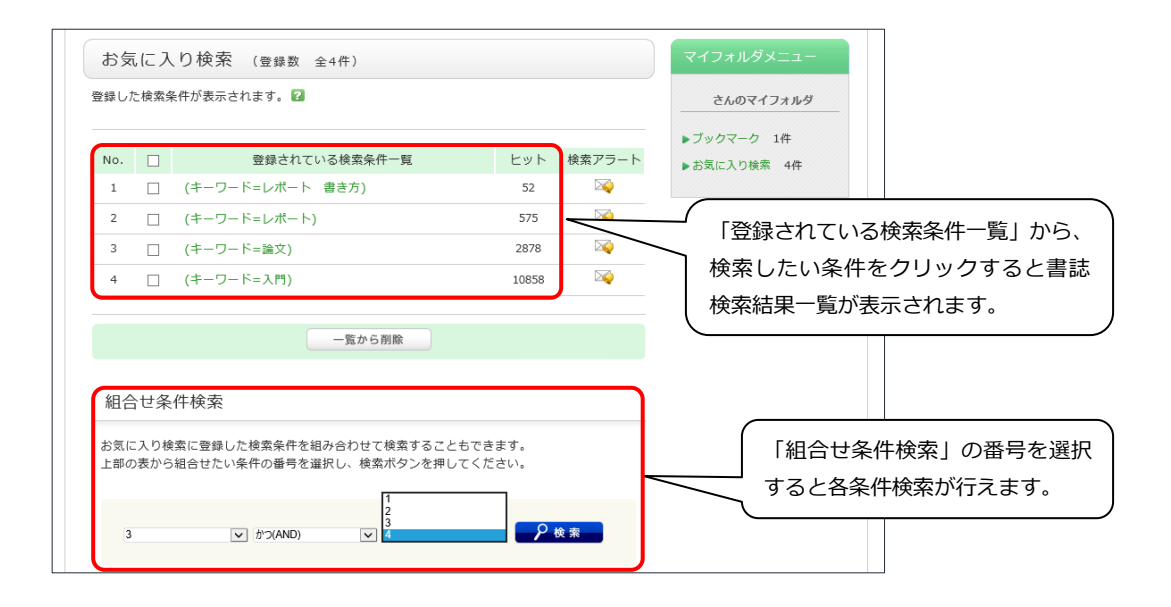

# 検索式の指定

かつ(AND)…"A"と"B"の両方が含まれる図書を検索。 または(OR)…"A"か"B"のどちらかが含まれる図書を検索。 でない(NOT)…"A"が含まれるが"B"は含まない図書を検索。

# <span id="page-27-0"></span>**11.新着アラートの登録**

# **登録した条件に合致した資料が図書館に入るとお知らせが届く機能です。**

「検索アラート」では、「資料種別」「キーワード」「著者名」など様々な条件を設定できます。 「雑誌アラート」では、継続購入中の定期刊行物を対象に資料を登録できます。 条件に合致した新着情報が、設定したメールアドレスに配信されます。

### ●検索アラートの登録

図書館ホームページのトップ画面左側の「新着アラート」をクリックします。 表示される利用者認証画面からログインします。(p.17 参照)

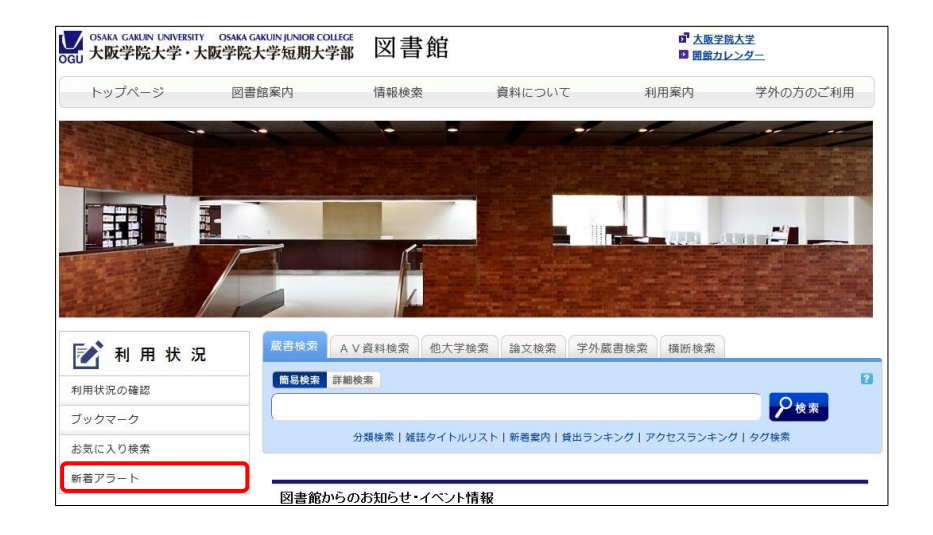

検索アラート一覧画面で、「新規登録」をクリックしてください。 この画面では配信停止の設定なども行えます。

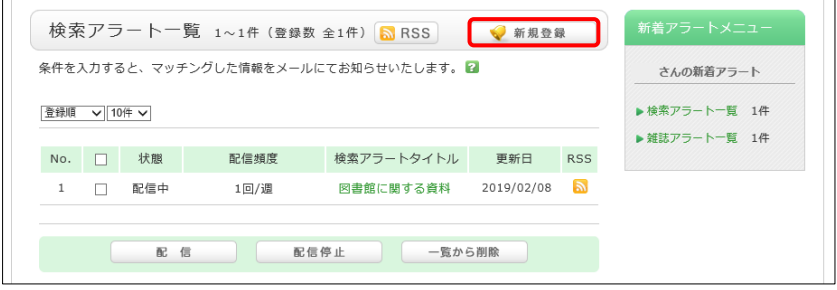

検索アラート新規登録画面で、配信を希望する条件の設定を行ってください。

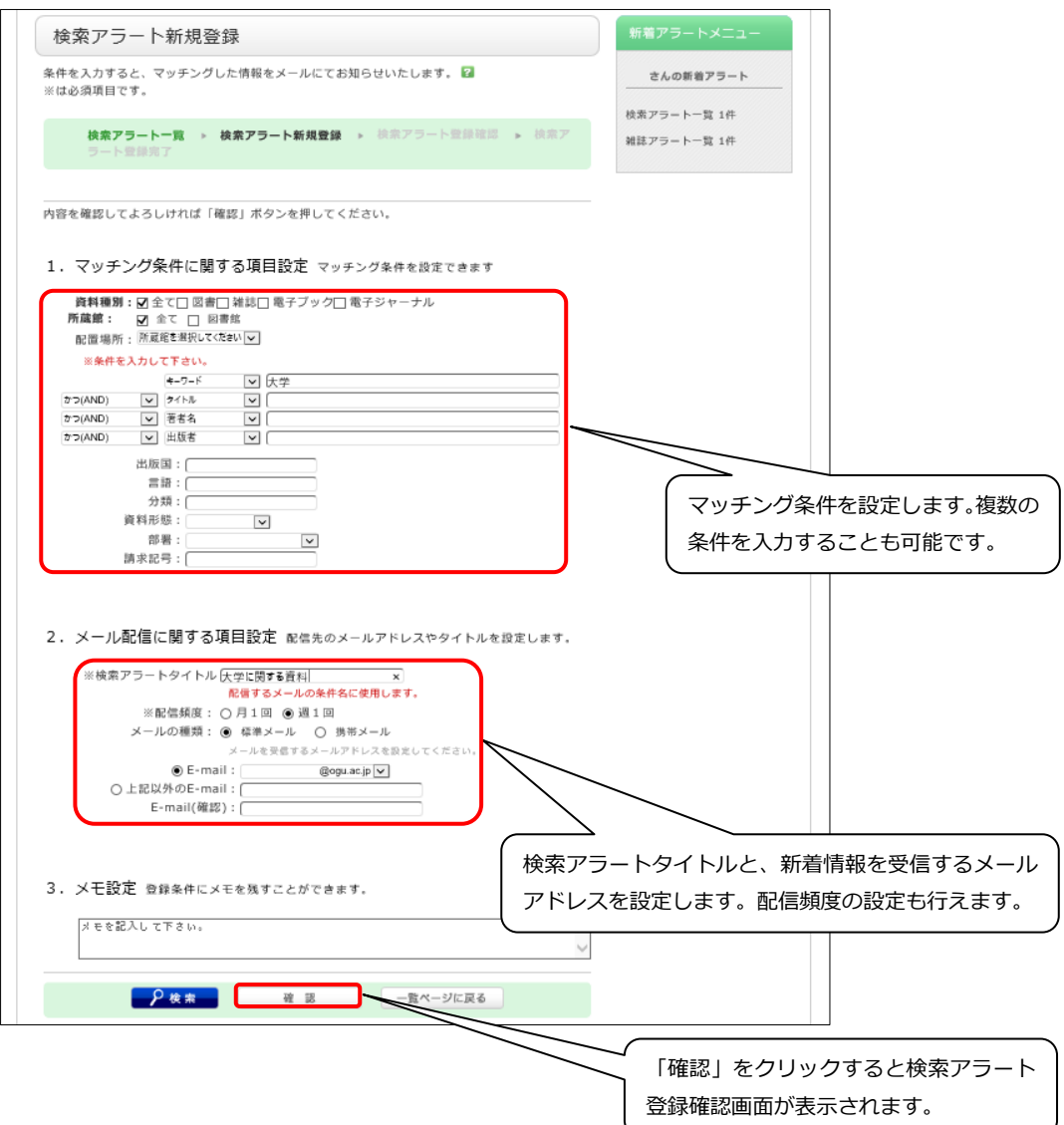

登録確認画面で内容を確認し、「決定」をクリックしてください。

完了画面に切り替わり、検索アラートの登録が完了します。

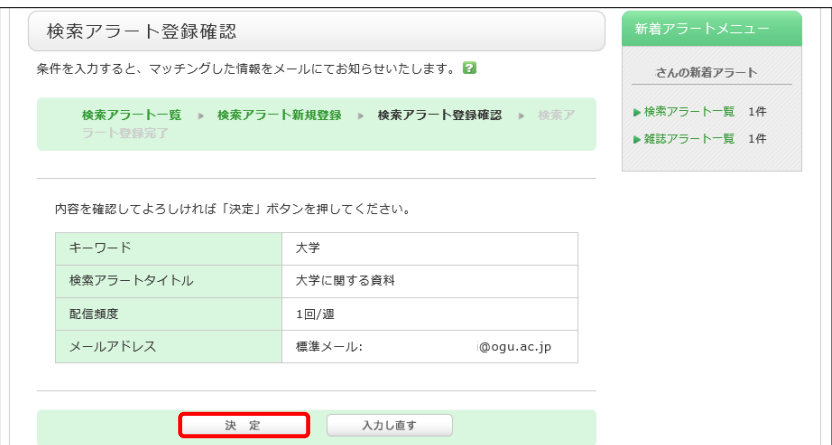

●雑誌アラートの登録

図書館ホームページのトップ画面左側の「新着アラート」をクリックします。 表示される利用者認証画面からログインします。(p.17 参照)

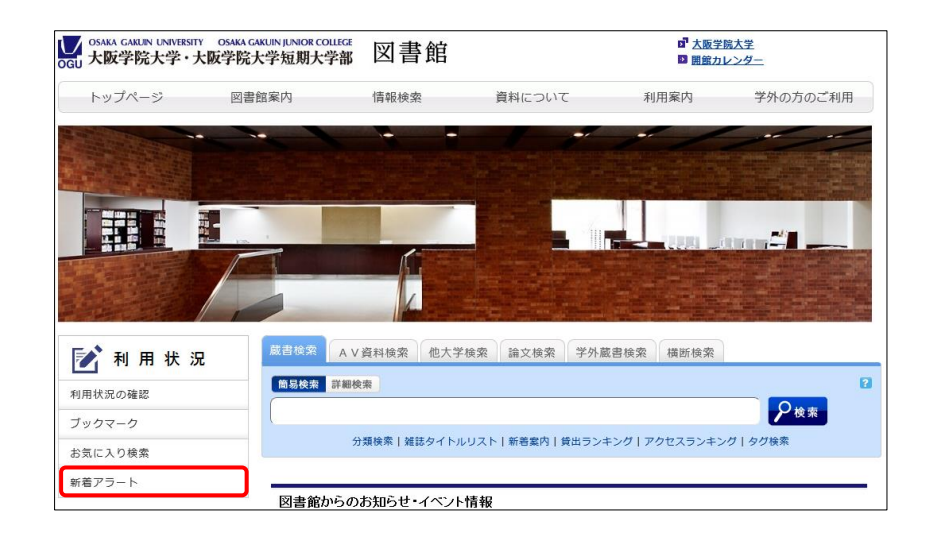

検索アラート一覧画面で、「雑誌アラート一覧」をクリックします。

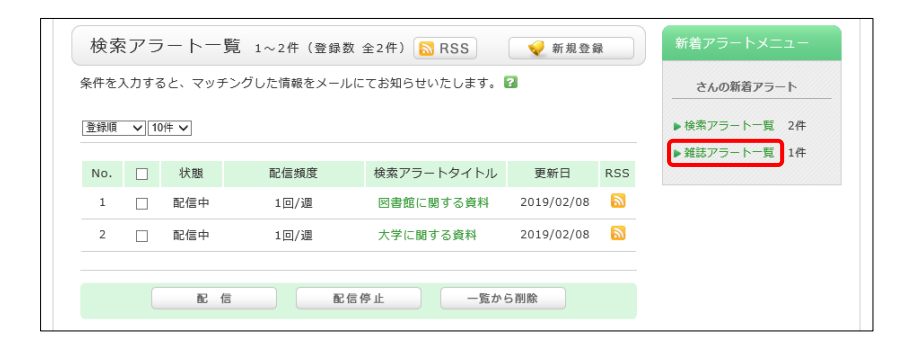

表示される雑誌アラート一覧画面で、「新規登録」をクリックしてください。

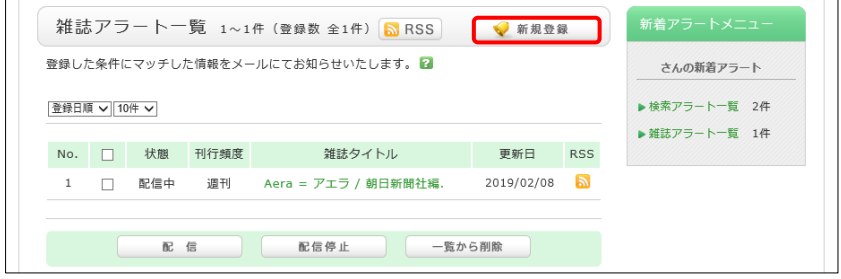

雑誌アラート検索画面で、配信を希望する資料の情報を入力してください。 雑誌アラート対象となる資料を検索します。

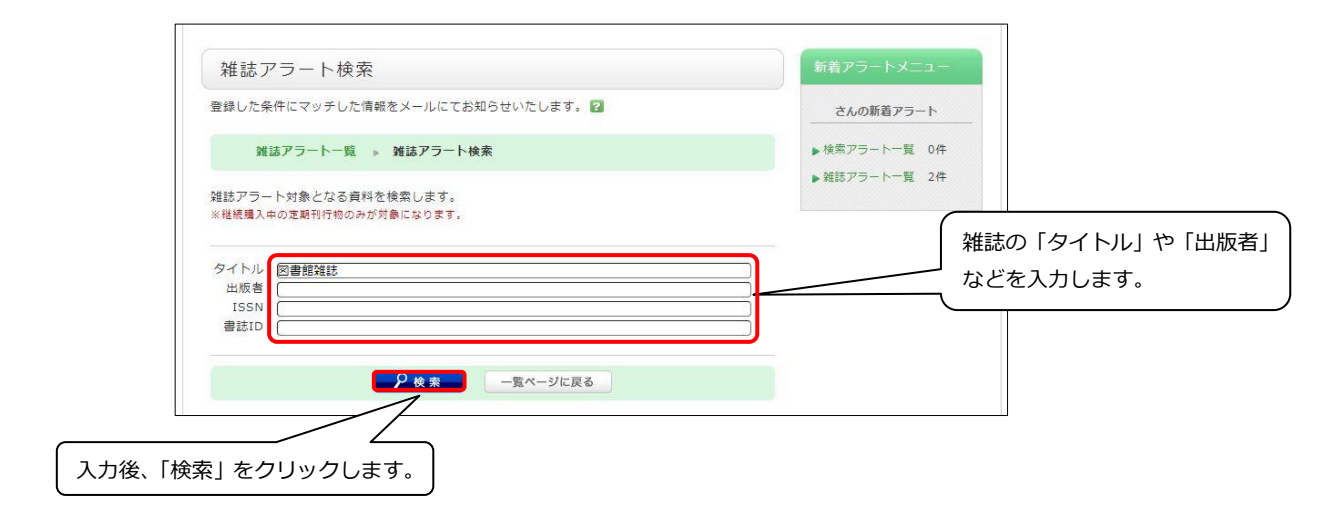

別ウインドウで書誌詳細が表示されるので、アラートの「申込」をクリックしてください。 表示される利用者認証画面からログインします。(p.17 参照)

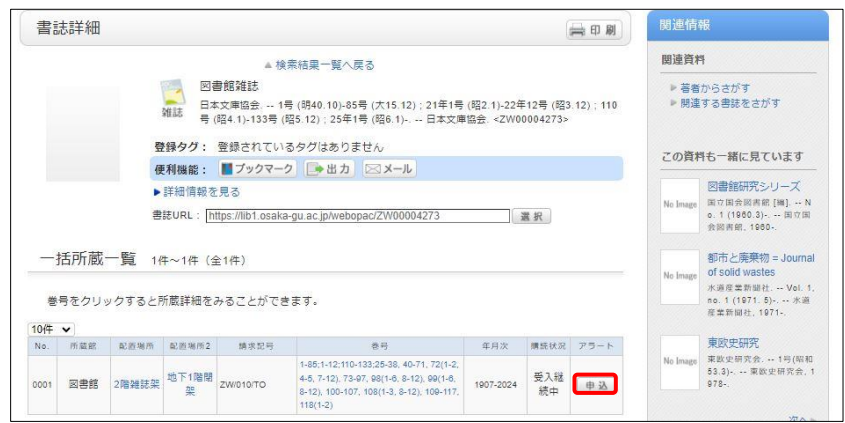

雑誌アラート新規登録画面で、配信先メールアドレスの設定を行ってください。

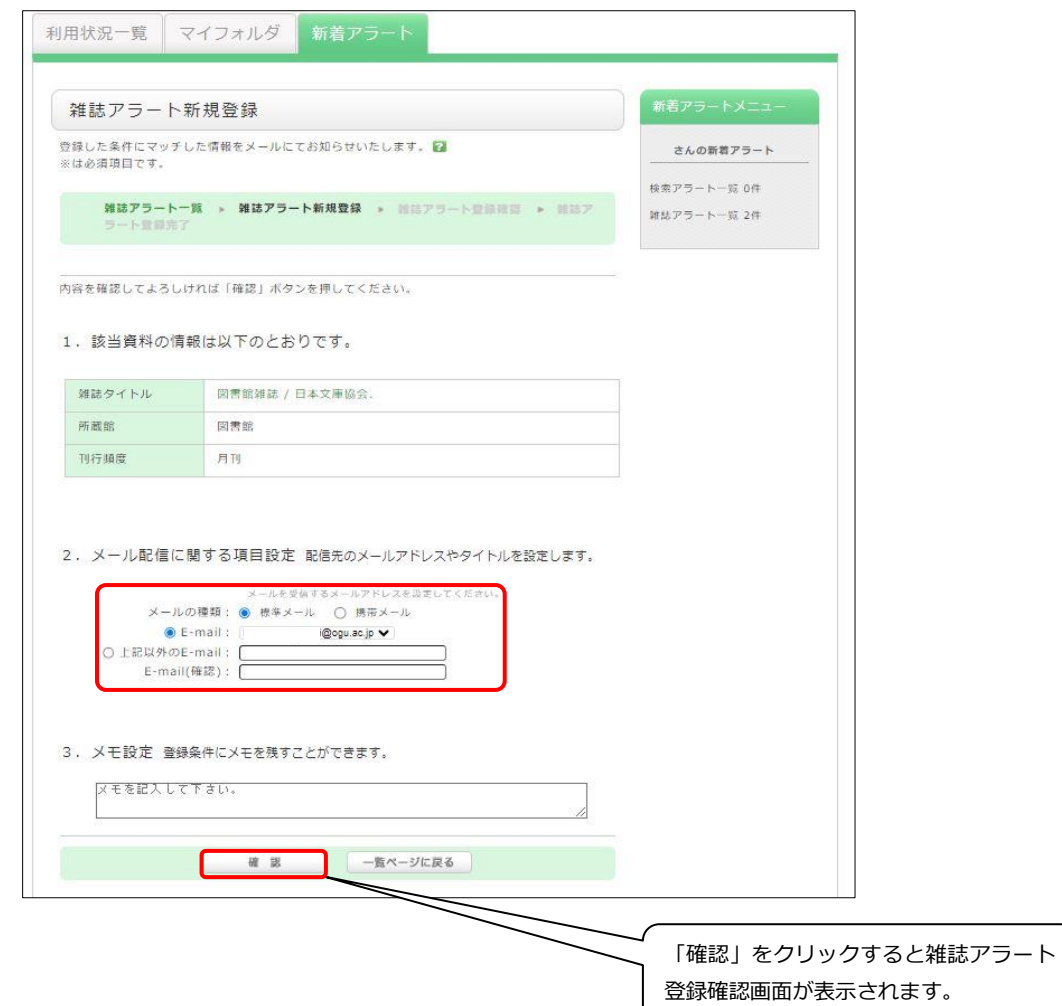

登録確認画面で内容を確認し、「決定」をクリックしてください。 完了画面に切り替わり、雑誌アラートの登録が完了します。

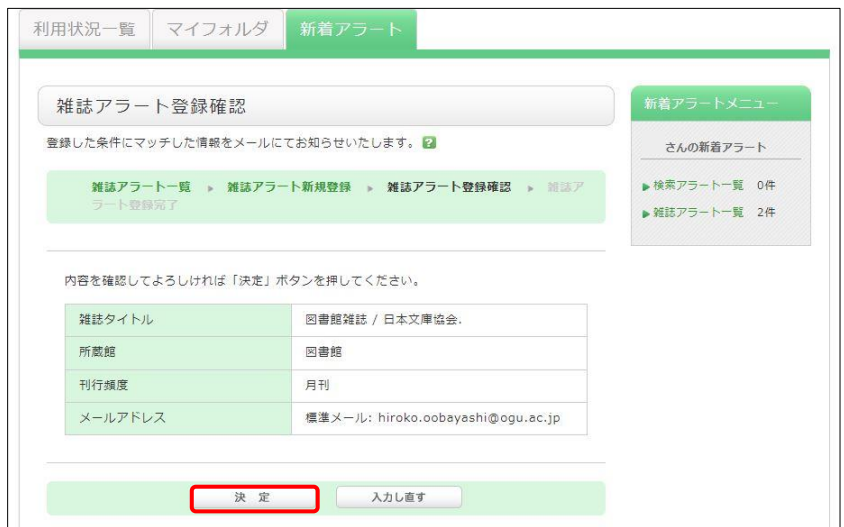